<span id="page-0-0"></span>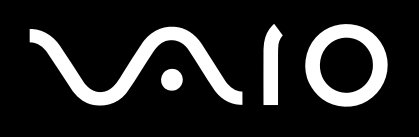

# Laitteisto- opas

**VGN-X505 sarja**

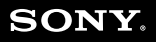

 $\blacktriangleright$ 

<span id="page-1-0"></span>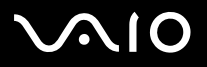

## *Lue tämä ensin*

## *Tiedoksi*

© 2004 Sony Corporation. Kaikki oikeudet pidätetään.

Tätä käyttöopasta ja siinä kuvattua ohjelmistoa ei saa kokonaan tai osittain toisintaa, kääntää tai tuottaa mihinkään koneella luettavaan muotoon ennen kirjallista valtuutusta.

Sony Corporation ei anna mitään takuuta tähän käyttöoppaaseen, ohjelmistoon tai muihin siinä oleviin tietoihin eikä näin ollen myönnä mitään takuita tämän käyttöoppaan, onjelmiston tai muun tiedon kaupaksikäyvyydestä tai sopivuudesta mihinkään tiettyn tarkoitukseen. Sony Corporation ei ole missään tapauksessa vastuussa mistään tahattomasta, seuraamuksellisesta tai erityisistä vahingoista, jotka johtuvat tai liittyvät tähän käyttöoppaaseen, ohjelmistoon tai muusta sen sisältämästä tiedosta tai sen käytöstä.

Macrovision: Tämän tuote on sisältää Yhdysvaltojen patenttien ja muiden omistusoikeuksien tekijänoikeudella suojattua teknologiaa. Macrovisionin on valtuutettava tämän tekijänoikeudella suojatun teknologian käyttö ja se on tarkoitettu vain koti- ja muuhun rajoitettuun katselukäyttöön, ellei Marcovision on toisin valtuuttanut. Käänteisrakentaminen tai purkaminen on kielletty.

Käyttöoppaassa ei ole määritelty ™ tai ® -merkkejä.

Sony Corporation pidättää oikeuden tehdä muutoksia tähän käyttöoppaaseen tai sen sisältämiin tietoihin milloin tahansa ilman ennakkoilmoitusta. Tässä kuvatut ohjelmat kuuluvat erillisen käyttöoikeussopimuksen alaisuuteen.

**Ota huomioon, että tämän käyttöoppaan kuvat eivät välttämättä koske sinun malliasi. Katso VAIO-tietokoneesi määritykset Specifications -asiakirjasta.**

<span id="page-2-0"></span>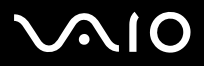

#### **Laitteisto- opas** *Lue tämä ensin*

*2*[n](#page-1-0)

 $\blacktriangleright$ 

## *ENERGY STAR*

Sony on ENERGY STAR -kumppanina määrittänyt, että tämä tuote täyttää ENERGY STAR:IN energiatehokkuutta koskevat määritelmät.

International ENERGY STAR Office Equipment Program on kansainvälinen ohjelma, joka edistää energian säästämistä tietokoneiden ja niihin liityvien toimistolaitteiden kautta. Ohjelma tukee tehokkaasti energian kulutusta vähentävien tuotteiden kehittämistä ja levitystä. Se on avoin järjestelmä, johon liikkeenharjoittajat voivat osallistua vapaaehtoisesti. Kohdetuotteet ovat toimistolaitteita, kuten tietokoneet, näytöt, tulostimet, faksit ja kopiokoneet. Standardit ja logot ovat yhdenmukaisia kaikissa osallistujamaissa.

ENERGY STAR on Yhdysvalloissa rekisteröity tavaramerkki.

## *Omistajan merkintä*

Sarja- ja mallinumero sekä tuoteavain löytyvät Sony-tietokoneesi pohjasta. Kirjoita numerot talteen ja ilmoita ne ottaessasi yhteyttä VAIO-Link -palveluun. Katso myös painettua **Specifications** -asiakirjaa.

<span id="page-3-0"></span>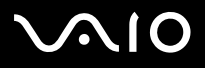

## *Turvallisuutta koskevia tietoja*

## *Yleistä*

- ❑Laitteen avaaminen, mistä syystä tahansa, saattaa aiheuttaa vauroita, jota takuu ei kata.
- ❑Sähköiskun välttämiseksi, älä avaa koteloa. Anna laitteen huoltaminen ainoastaan ammattitaitoisen henkilön tehtäväksi.
- ❑Tulipalo- ja sähkövaaran estämiseksi, älä altista VAIO-tietokonettasi sateelle tai kosteudelle.
- ❑Mahdollisen kaasuvuodon sattuessa, älä käytä modeemia tai puhelinta vuotokohdan läheisyydessä.
- ❑Älä käytä modeemia voimakkaassa sähkömyrskyssä.
- ❑Kysy lisäakun vaihto-ohjeet lähimmästä Sony -huoltokeskuksesta.
- ❑Ennen kuin kytket oheislaitteita, sammuta tietokone ja kaikki oheislaitteet.
- ❑Kytke virtajohto ainoastaan sen jälkeen, kun kaikki kytkentäkaapelit on kytketty.
- ❑Käynnistä tietokone ainoastaan sen jälkeen, kun olet sammuttanut kaikki oheislaitteet.
- ❑Älä siirrä tietokonettasi, jos järjestelmä on **Standby**-tilassa.
- ❑ Joidenkin esineiden magneettiset ominaisuudet saattavat vaurioittaa vakavasti kovalevyasemaa. Ne voivat poistaa kovalevyasemalta tietoja, jonka seurauksena tietokone toimii väärin. Älä aseta tietokonettasi magneettikenttiä säteilevien esineiden lähelle tai päälle, pääasiassa:
	- ❑**Televisiot**
	- ❑Kaiuttimet
	- ❑Magneetit ja magneettiset rannekkeet.

<span id="page-4-0"></span>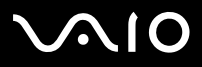

#### **Laitteisto- opas** *Lue tämä ensin*

## *Audio/video*

❑ Audio- ja kuvavääristymää saattaa esiintyä, jos tämä laite asetetaan sähkömagneettista säteilyä lähettävän laitteen välittömään läheisyyteen.

## *Kytkennät*

- ❑Älä koskaan asenna modeemin tai puhelimen kytkentäjohtoja voimaakkaan ukkosmyrskyn aikana.
- ❑Älä koskaan asenna puhelinjakkia märkiin tiloihin, ellei jakkia ole nimenomaan suunniteltu ulkokäyttöön.
- ❑Ole huolellinen asentaessasi tai muuttaessasi puhelinlinjoja.
- ❑ Käytä tietokonettasi ainoastaan mukana tulevan AC adapterin kautta. Tietokone kytketään kokonaan irti verkkojännitteestä irrottamalla AC adapteri.
- ❑Varmista, että seinäkosketin on helppopääsyisessä paikassa.
- ❑Älä koskaan kosketa eristämättömiä puhelinjohtoja tai liittimiä, ellei puhelinlinjaa ole kytketty irti verkosta.

<span id="page-5-0"></span>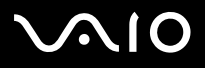

## *Varoitus*

Tietokoneesi on ainutlaatuisilla ominaisuuksilla varustettu tarkkuuslaite. Vaikka se on valmistettu kestämään useita erilaisia kuormitustekijöitä, sitä on käsiteltävä jä käytettävä erityisen huolellisesti.

❑ **Korkea lämpötila:** Yläpaneeli saataa kuumeta käytön aikana. Tässä tietokoneessa on erityismenetelmä lämmön vapauttamiseksi tietokoneen pinnalta. Näppäimistön yläosan paneeli saattaa kuumeta prosessorin ollessa erityisen suuressa kuormituksessa. Tämä ei ole toimintahäiriö.

Ole varovainen! Älä kosketa paneelia vähään aikaan, koska se saattaa aiheuttaa palovammoja.

Yritä jäähdyttää sitä seuraavalla tavalla:

- **1** Muuta **System Thermal Control** -välilehden **Performance** -asetus asetukseen **Low Temperature**, joka löytyy **Power Options Properties** välilehdeltä **VAIO Power Management**. Huomaa: **System Thermal Control** -oletusasetus on **Low Temperature**. Jos lämpötilaa on edelleen laskettava, muuta **CPU Control** -asetukseksi **Battery Life**, joka löytyy **Power Options Properties** välilehdeltä **VAIO Power Management**.
- **2**Kytke pois kaikki USB-oheislaitteet.
- **3**Kytke pois Wireless LAN PC-kortti ja muut PC-kortit.
- **4**Aseta tietokone **Standby/Hibernate**-tilaan, kun et käytä sitä.

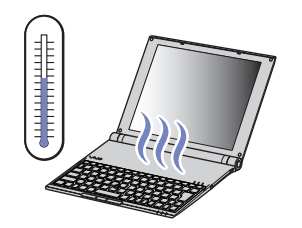

<span id="page-6-0"></span>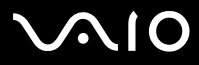

#### **Laitteisto- opas** *Lue tämä ensin*

*6*[n](#page-5-0)

 $\blacktriangleright$ 

❑ **Magneettinen herkkyys:** Älä altista tietokonetta magneettilähteille. Kiintolevylle tallennetut tiedot saatetaan menettää tai tietokone voi vaurioitua.

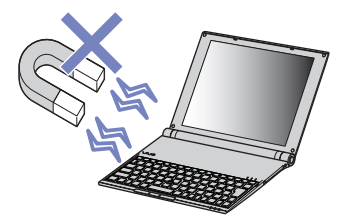

 $\Box$  **Paino:** Älä aseta painavia esineitä tietokoneen päälle. Painava esine saattaa aiheuttaa sisäosien epämuodostumista, joka saattaa johtaa vaurioitumiseen.

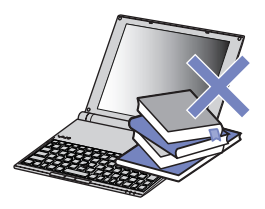

## *Huomautuksia lisäohjelmista ja näytönsäästäjistä*

VAIOsi on varustettu yhdellä maailman kaikkein kompaktimmilla suurtehoprosessorilla. Koonsa johdosta se on herkkä sovellusten, kuten näytönsäästäjien, vaatimalle korkealle kulutukselle. Ota näin ollen huomioon, että lisäohjelmien, kuten suurta prosessorin tehoa vaativien näytönsäästäjien asentaminen, saattaa heikentää prosessorin suorituskykyä ja lyhentää sen käyttöikää.

VAIOsi toimitetaan ilman aktiivista näytönsäästäjää.

<span id="page-7-0"></span>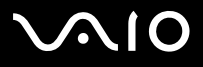

## *Sääntömääräiset tiedot*

Täten Sony ilmoittaa, että tämä tuote on Euroopan direktiivin 1999/5/EC (radiolaitteistoja ja tietoliikennepäätteitä koskeva direktiivi) olennaisten vaatimusten tai muiden asiaan kuuluvien määräysten mukainen.

# CEO

Ilmoitus yhdenmukaisuudesta

Euroopan Unioni vaikuttaa tuotteiden vapaaseen liikkumiseen sisämarkkinoilla, jotta kaupankäyntiä rajoittavia teknisiä esteitä voidaan välttää. Tämän pyrkimyksen tuloksena useat EU -direktiivit pyytävät valmistajia valmistamaan tuotteensa olennaisia standardeja noudattamalla. Valmistajien on liitettävä myyntituotteisiinsa "CE" merkki ja annettava "Ilmoitus yhdenmukaisuudesta" (DoC).

Yhdenmukaisuusilmoitukset on tarkoitettu ensisijaisesti markkinoiden valvontaviranomaisia varten todisteeksi siitä, että tuote täyttää vaaditut standardit. Tämän lisäksi Sony tarjoaa nämä Euroopan Unionin yhdenmukaisuusilmoitukset web-sivulla <http://www.compliance.sony.de>palveluna asiakkailleen.

Voit etsiä kaikkia tietylle tuotteelle saatavilla olevia Yhdenmukaisuusilmoituksia kirjoittamalla mallin nimi yläosassa olevaan hakukenttään. Näytölle ilmestyy luettelo sopivista asiakirjoista ja ne voi ladata omalle koneelle. Ota huomioon, että ilmoitusten saatavuus riippuu EU-direktiivien tarkoituksesta ja yksittäisen tuotteen määrityksistä.

Jos mallisi on varustettu langattomalla lähiverkkoyhteydellä, lue **Wireless LAN Regulations** -kirjanen ennen langattoman lähiverkkotoiminonnon aktivoimista. **Wireless LAN** -toiminnon käyttö saattaa olla rajoitettua maastasi riippuen. Maakohtaiset tiedot löytyvät **Wireless LAN Regulations** -kirjasesta. Langaton lähiverkko pc-toiminto, joka on sisäänrakennettu tähän laitteeseen, on saanut Wi-Fi-sertifikaatin ja se noudattaa WECA:n (Wireless Ethernet Compatibility Alliance) määrittämiä yhteistoimivuusmäärityksiä.

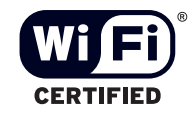

<span id="page-8-0"></span>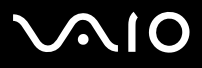

#### **Laitteisto- opas** *Lue tämä ensin*

*8*[n](#page-7-0)

 $\blacktriangleright$ 

## *Li-ion -akkujen hävittäminen*

- ❑Älä käsittele vaurioituneita tai vuotavia li-ion -akkuja. Hävitä loppuun käytetyt akun viipymättä ja asianmukaisesti.
- ❑ Räjähdysvaara, jos akku on väärin vaihdettu. Vaihda ainoastaan saman- tai vastaavantyyppiseen valmistajan suosittelemaan akkuun. Hävitä käytetyt akut valmistajan antamia ohjeita noudattamalla.
- ❑ Tässä laitteessa käytetty akku saattaa aiheuttaa väärin käsiteltynä tuli- tai kemiallisen palovaaran. Älä pura, kuumenna yli 60°C (140°F) asteiseksi tai polta tuhkaksi.
- ❑Hävitä käytetyt akut viipymättä ja asianmukaisesti.
- ❑Pidä loitolla lapsista.
- ❑Joillakin alueilla li-ion -akkuja ei saa hävittää kotitalous- tai toimistojätteiden mukana.
- ❑Käytä julkista keräysjärjestelmää.

## *Sisäisen muistin vara-akun hävittäminen*

- ❑ Tietokoneessasi on sisäisen muistin vara-akku, jota ei yleensä tarvitse vaihtaa tuotteen eliniän aikana. Ota yhteyttä VAIO-Link palveluun, jos tämä akku on vaihdettava.
- ❑Räjähdysvaara, jos akku on väärin vaihdettu.
- ❑Hävitä loppuun käytetyt akun asianmukaisesti.
- ❑Joillakin alueilla li-ion -akkuja ja muita vaarattomia akkuja ei saa hävittää kotitalous- tai toimistojätteiden mukana.
- ❑Käytä julkista keräysjärjestelmää.

<span id="page-9-0"></span>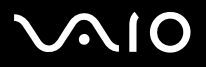

#### *9*[n](#page-8-0) $\blacktriangleright$

## *Tervetuloa*

Kiitos Sony VAIO -tietokoneen hankkimisesta. Sony on yhdistänyt johtavan audio-, video-, tietojenkäsittely- ja viestintäteknologian tuotteeseen, joka tarjoaa sinulle alan viimeistä pc-tekniikkaa.

Tässä ovat pääominaisuudet, joista voit nauttia:

- ❑**Erinomainen suorituskyky**.
- ❑**Siirrettävyys** - Ladattavalla akulla voit käyttää tietokonetta tunteja ilman AC -virtalähdettä.
- ❑ **Sonyn audio- ja videolaatu** - Korkean näyttötarkkuuden nestekidenäytön avulla voit hyödyntää kaikkein edistyksellisimpiä multimediasovelluksia, pelejä ja viihdeohjelmia.
- ❑**Multimediaominaisuudet** - Nauti audio- ja video CD/DVD-levyistä.
- ❑ **Yhdistettävyys -** Tietokoneessasi on Ethernet, USB 2.0 (High-speed/Full-speed/Low-speed) ja i.LINK -toiminnot. i.LINK on kaksisuuntainen digitaalinen käyttöliittymä tietojen vaihtamista varten. Multicard-adapterin (5 in 1) avulla voit helposti vaihtaa ja jakaa digitaalisia tietoja yhteensopivien tuotteiden kanssa.
- ❑ **Langaton teknologia** - ja langattoman lähiverkkotekniikan (IEEE 802.11b/g) ansiosta voit viestiä vapaasti, ilman kaapeleita tai johtoja.
- ❑**Windows** - Järjestelmääsi kuuluu Microsoft's Windows XP Professional -käyttöjärjestelmä ja Service Pack 1a.
- ❑**Yhdeydet** - Pääset suosittuihin online-palveluihin, lähetät ja vastaanotat sähköpostia, surffaat Internetissä.
- ❑ **Erinomainen asiakastuki** - Jos sinulla on ongelmia tietokoneesi kanssa, voit etsiä VAIO-Link Internetsivulta mahdollisen ratkaisun: <http://www.vaio-link.com> Ennen kuin otat yhteyttä VAIO-Link -palveluun yritä korjata ongelma lukemalla tämä käyttöopas, painettu **Guide to Troubleshooting and Recovering your VAIO System** -opas tai oheislaitteiden tai ohjelmien käyttoppaat ja ohjetiedostot.

<span id="page-10-0"></span>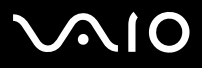

Asiakirjapaketti sisältää painettua tietoa ja tietokoneellasi luettavia käyttäjän oppaita.

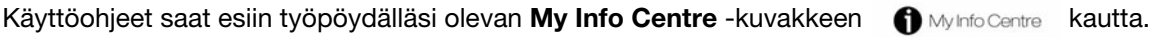

Ohjeeet saat esiin napsauttamalla **My Info Centre** -kohdan kuvaketta **My Documentation** .

## *Painetut asiakirjat*

- ❑**Getting Started** -esitteestä löydät lyhyen kuvauksen laitteesi osista ja kuinka tietokone valmistellaan käyttöä varten;
- ❑ **Specifications** -asiakirja sisältää määritysluettelon, luettelon mukana tulevista ohjelmista ja yleiskatsauksen kaikista liittimistä;
- $\Box$  **Guide to Troubleshooting and Recovering your VAIO System** -ohjeesta löydät ratkaisuja yleisiin ongelmiin, selityksen kuinka tietokoneesi järjestelmä palautetaan tarvittaessa sekä VAIO-Linkiä koskevia tietoja.
- ❑**Sony Guarantee ehdot**;
- ❑**Safety Regulations** -kirjanen;
- ❑**Wireless Lan Regulations** -kirjasen.

<span id="page-11-0"></span>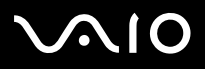

*11*

 $\blacktriangleright$ 

#### **Laitteisto- opas** *Tervetuloa*

## *Ei-painetut asiakirjat*

Napsauta työpöydällä olevaa kuvaketta  $\bigoplus_{M\text{Mofo Centre}}$ , ja sen jälkeen My Documentation  $\bigotimes$ , jos haluat tarkastella VAIOn käyttöohjeita.

- ❑ **Laitteisto-oppaassa** (tämä opas) kerrotaan yksityiskohtaisesti VAIOsi ominaisuuksista, kuinka näitä ominaisuuksia käytetään varmasti ja turvallisesti, kuinka oheislaitteita kytketään, tietokone päivitetään ja paljon muuta.
- ❑ **Ohjelmisto-oppaassa** kerrotaan kuinka VAIOsi rekisteröidään, VAIO-järjestelmien ominaisuuksista, kuinka asetuksia muutetaan, kuinka ajureita hallitaan ja paljon muuta.

**My Documentation** -kohdasta löydät myös:

- ❑Ohjetiedostoja käyttöohjeiden lukemista varten.
- ❑Tärkeää tietoa tietokoneestasi huomautusten ja ilmoitusten muodossa.

**My Info Centre** -kohdasta löydät tietoja aiheista:

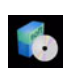

#### **My Software**

Oletko luovalla tuulella? Napsauta tätä kuvaketta, jolloin saat yleiskatsauksen ohjelmistasi ja voi tarkistaa päivitysvaihtoehdot.

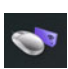

#### **My VAIO essentials**

Haluatko laajentaa VAIOasi? Napsauta tätä kuvaketta, jolloin saat tietoja yhteensopivista lisälaitteista.

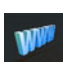

### **My Websites**

Napsauta tätä kuvaketta ja tarkista suosituimmat internet-sivumme.

## **My ISP**

Napsauta tätä kuvaketta, jolloin saat tietoja kumppaneidemme suosituimmista tarjouksista ja pääset Internetin maailmaan.

## *Muut lähteet*

- **1Online Help** -tiedostoista löydät yksityiskohtaista tietoa käyttämäsi ohjelman ominaisuuksista ja vianetsinnästä.
- **2**Osoitteesta<http://www.club-vaio.com> löydät online-opetusohjelmia VAIO-suosikkiohjelmastasi.

<span id="page-12-0"></span>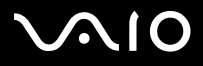

#### **Laitteisto- opas** *Tervetuloa*

## *Ergonomiaa koskevia tietoja*

Tulet käyttämään tietokonettasi kannettavana laitteena useissa eri ympäristöissä. Aina, kun se on mahdollista, sinun tulisi yrittää ottaa huomioon seuraavat ergonomiaa koskevat ohjeet sekä kiinteissä- että liikkuvissa työskentely-ympäristöissä:

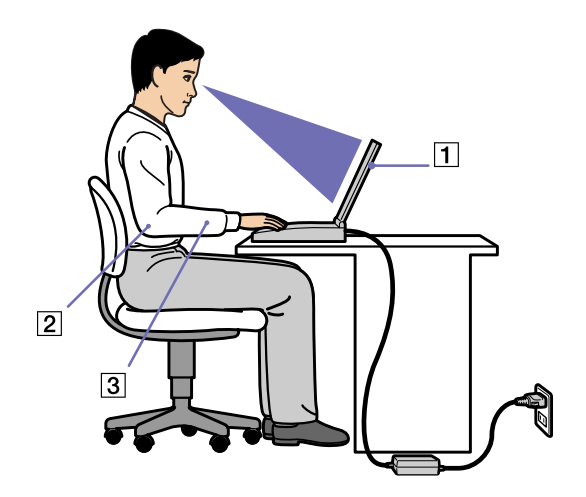

- ❑ **Tietokoneesi sijoittaminen** - Aseta tietokone suoraan eteesi (1). Pidä käsivartesi vaakatasossa (2), ranteet neutraalissa, mukavassa asennossa (3) näppäimistöä, kosketusalustaa tai ulkoista hiirtä käyttäessäsi. Anna olkavarsiesi riippua luonnollisesti. Pidä taukoja tietokonetyöskentelyn lomassa. Liiallinen tietokoneen käyttäminen saattaa jännittää lihaksia ja jänteitä.
- $\Box$  **Huonekalut ja asento** - Istu tuolissa, jossa on hyvä selkänoja. Säädä tuolin korkeus siten, että jalkasi ovat tasaisesti lattiassa. Jalkatuki saattaa tehdä asennostasi mukavamman. Istu rennosti, suorassa asennossa ja vältä kumartumasta eteenpäin tai nojaamasta liikaa taaksepäin.
- ❑ **Tietokoneen näytön katselukulma** - Kallista näyttö sopivaan katseluasentoon. Voit vähentää silmiesi jännittymistä ja lihasten väsymistä kallistamalla näyttö oikeaan asentoon. Säädä myös näytön kirkkaus sopivaksi.

<span id="page-13-0"></span>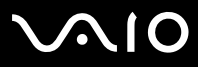

#### **Laitteisto- opas** *Tervetuloa*

- ❑ **Valaistus** Valitse tila, jossa ikkunat ja valot eivät häikäise näyttöä tai synnytä heijastumista. Epäsuoran valaistuksen käyttö estää näytöllä näkyvät kirkkaan pisteet. Voit myös hankkia näyttöösi lisävarusteita, jotka vähentävät häikäisyä. Sopiva valaistus lisää mukavuuttasi ja työtehokuuttasi.
- ❑ **Ulkoisen näytön sijoittaminen** Kun käytät ulkoista näyttöä, aseta näyttö mukavalle katseluetäisyydelle. Varmista, että näyttöruutu on silmien tasolla tai hieman sitä alempana monitorin edessä istuessasi.

<span id="page-14-0"></span>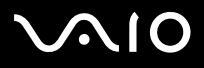

## *VAIO -tietokoneesi käyttäminen*

Kun olet lukenut ja noudattanut painetussa **Getting Started** -oppaassa ja **Specifications** -asiakirjassa annettuja ohjeita, voit alkaa käyttämään tietokonettasi turvallisesti ja luottamuksella.

Lue tämä opas loppuun, jolloin voit käyttää VAIO -tietokonettasi kaikkein monipuolisimmalla tavalla.

- ❑**[Virtalähteen kytkeminen \(sivu](#page-15-1) 15)**
- ❑**[Tietokoneesi käyttöön valmistelu Sony Notebook Setup -ohjelmalla \(sivu](#page-19-0) 19)**
- ❑**[Tietokoneen sammuttaminen turvallisesti \(sivu](#page-21-0) 21)**
- ❑**[Näppäimistön käyttäminen \(sivu](#page-22-0) 22)**
- ❑**[Osoitinlaitteen käyttäminen \(sivu](#page-26-0) 26)**
- ❑**[Levyaseman käyttäminen \(sivu](#page-27-0) 27)**
- ❑**[PC-korttien käyttäminen \(sivu](#page-35-0) 35)**
- ❑**[Memory Stick -muistikortin käyttäminen \(sivu](#page-40-0) 40)**
- ❑**[Langattoman lähiverkon \(WLAN\) käyttäminen \(sivu](#page-44-0) 44)**
- ❑**[Virransäästötilojen käyttäminen \(sivu](#page-52-0) 52)**
- ❑**[Virranhallinta VAIO Power Management -hyötyohjelmalla \(sivu](#page-55-0) 55)**

<span id="page-15-0"></span>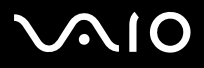

## <span id="page-15-1"></span>*Virtalähteen kytkeminen*

Voit käyttää virtalähteenä joko AC-adapteria tai ladattavaa akkua. Tietokoneesi mukana tuleva akku on lataamaton. Voit käyttää tietokonettasi heti mukana tulevalla AC-adapterilla. Tietokoneen käyttäessä verkkovirtaa se lataa automaattisesti akun, jos se on asennettu koneeseen. Katso lisätietoja akun asentamisesta ja käyttämisestä kohdasta **[Akun käyttäminen \(page](#page-16-1) 16)**.

## *AC adapterin käyttäminen*

AC adapteria käytetään seuraavalla tavalla:

- **1** Kytke AC adapteriin liitetty johto (1) tietokoneen DC In liittimeen (2).
- **2**Kytke virtajohdon (3) toinen pää AC adapteriin.
- **3** Kytke virtajohdon toinen pää vaihtovirtakoskettimeen (4). AC-adapterin LED-merkkivalo palaa vihreänä (5).
- Käytä tietokonettasi ainoastaan mukana tulevan AC adapterin kautta. Tietokone kytketään kokonaan irti verkkojännitteestä irrottamalla AC adapteri. Varmista, että seinäkosketin on helppopääsyisessä paikassa.
- ✍ Jos painat vahingossa virtapainiketta tietokoneen ollessa käynnissä, järjestelmä siirtyy **Hibernate**-tilaan. Jos haluat muuttaa tämän asetuksen, toimi seuraavasti:
	- 1) Napsauta **Start** ja valitse **Control Panel**.
	- 2) Napsauta **Performance and maintenance** -kuvaketta.
	- 3) Napsauta **Power Options** -kuvaketta.
	- **Power Options** -ominaisuudet ilmestyvät näytölle.
	- 4) Napsauta **Advanced**-välilehteä ja muuta asetukset siellä.

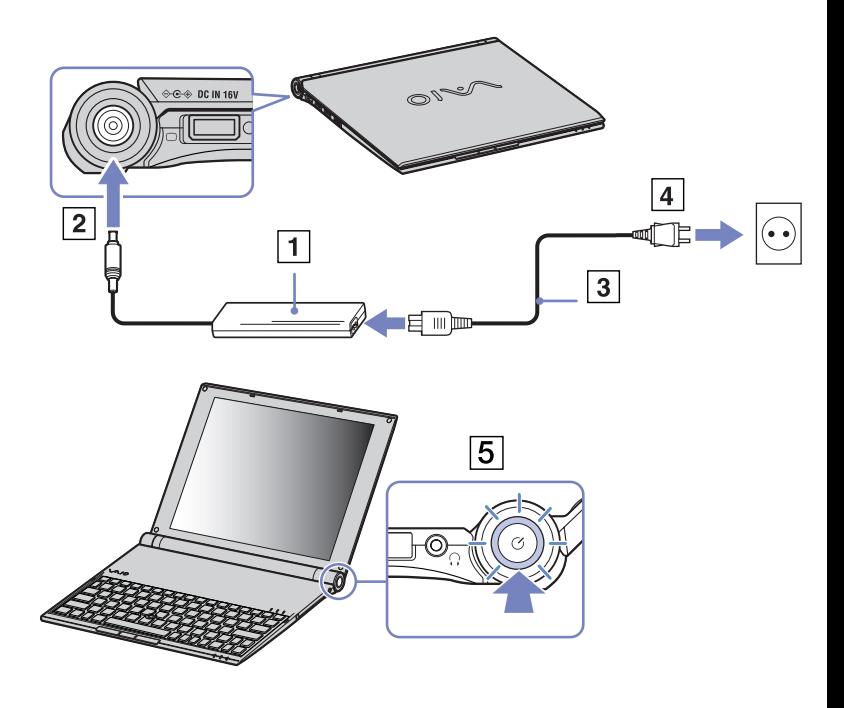

<span id="page-16-0"></span>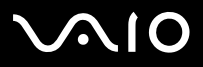

## <span id="page-16-1"></span>*Akun käyttäminen*

Voit käyttää virtalähteenä akkua. Tietokoneen akkua ei ole ladattu täyteen ostohetkellä.

## *Akun asentaminen*

Akku asennetaan seuraavalla tavalla:

- **1** Käännä tietokone ympäri ja liu'uta tietokoneen pohjassa olevat **UNLOCK/LOCK**-salvat **UNLOCK**-asentoon.
- **2**Kohdista akun urat tietokoneen takana oleviin kielekkeisiin.
- **3**Liu'uta akku tietokoneeseen, kunnes se napsahtaa paikalleen.
- **4**Liu'uta **UNLOCK/LOCK**-salvat **LOCK**-asentoon.
- Kun tietokone on kytketty suoraan verkkovirtaan ja akku on asetettu akkutilaan, tietokone käyttää verkkopistorasiasta tulevaa virtaa.
- Älä avaa nestekidenäyttöä liian kauas. Älä anna nestekidenäytön osua pysäyttimeen (1). Jos avaat/suljet näyttöpaneelin voimalla, nestekidenäyttö saattaa vääristyä tai rikkoutua.

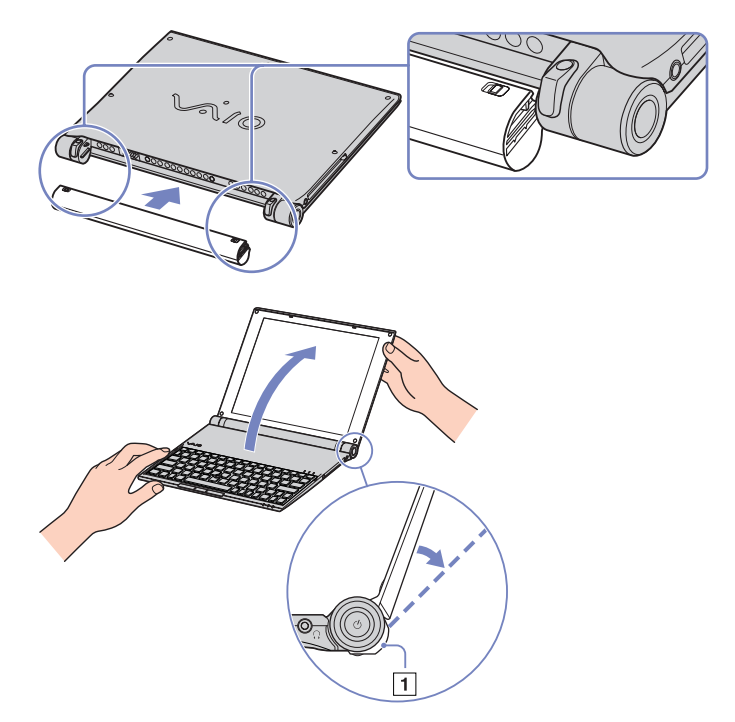

## <span id="page-17-0"></span> $\bigwedge$ IO

#### **Laitteisto- opas** *VAIO -tietokoneesi käyttäminen*

### *Akun lataaminen*

Akku ladataan seuraavalla tavalla:

**1**Kytke AC adapteri tietokoneeseen.

#### **2**Aseta akku akkutilaan.

Tietokone lataa akun automaattisesti (akun merkkivalo kaksoisvilkkuu akkua ladattaessa). Mallistasi riippuen, tietokoneessasi on yksi tai kaksi akun merkkivaloa.

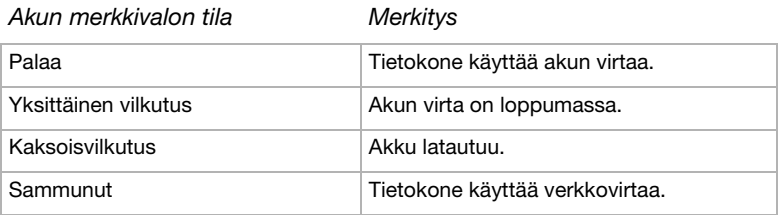

✍Kun akun virta on loppumassa, sekä akun että virran merkkivalot vilkkuvat.

Pidä akku tietokoneessa, kun tietokone on kytketty suoraan verkkovirtaan. Akun latautuminen jatkuu tietokonetta käyttäessäsi.

Jos akun virran taso laskee alle 10%, sinun on kytkettävä joko AC adapteri akun lataamista varten tai sammutettava tietokone ja vaihdettava täyteen ladattu akku tietokoneeseen.

Tietokoneesi mukana tuleva akku on li-ion -akku ja sen voi ladata uudelleen milloin tahansa. Osittain tyhjentyneen akun lataaminen ei vaikuta akun käyttöikään.

Akun merkkivalo palaa, kun käytät akkua virtalähteenä. Kun akku on kulunut melkein loppuun, sekä akun että virran merkkivalot alkavat vilkkua.

Joidenkin sovellusohjelmien ja oheislaitteiden kohdalla tietokoneesi ei ehkä siirry **Hibernate** -tilaan, vaikka akku on melkein kulunut loppuun. Tietojen menettämisen välttämiseksi akkuvirtaa käytettäessä, tallenna tiedot usein ja aktivoi manuaalisesti virranhallintatila, kuten **Standby** tai **Hibernate**.

Kun tietokone on kytketty suoraan vaihtovirtalähteeseen ja akku on asetettu akkutilaan, tietokone käyttää vaihtovirtakoskettimesta tulevaa virtaa.

<span id="page-18-0"></span>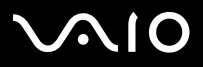

### *Akun poistaminen*

Akku poistetaan seuraavalla tavalla:

- **1**Sammuta tietokone ja käännä se ympäri.
- **2**Liu'uta tietokoneen pohjassa olevat **UNLOCK/LOCK**-salvat **UNLOCK**-asentoon.

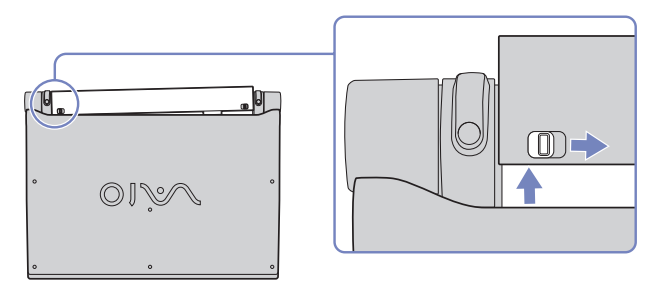

**3**Pidä kiinni **UNLOCK**-salvoista ja liu'uta akku tietokoneesta.

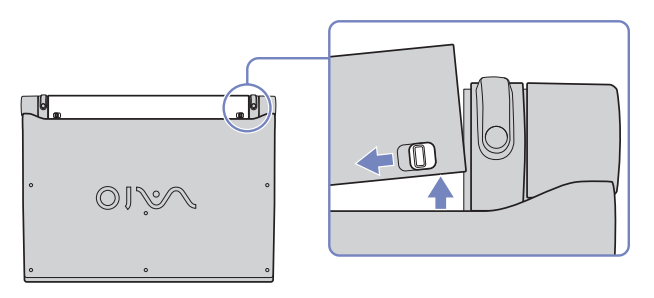

✍ Voit poistaa akun tietokonetta sammuttamatta, jos tietokone on kytketty verkkojännitteeseen (AC adapteriin).

Saatat menettää tietoja, jos poistat akun tietokoneen ollessa käynnissä eikä sitä ole kytketty AC adapteriin tai jos poistat akun tietokoneen ollessa **Standby** -tilassa.

<span id="page-19-1"></span>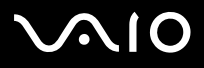

## <span id="page-19-0"></span>*Tietokoneesi käyttöön valmistelu Sony Notebook Setup -ohjelmalla*

**Sony Notebook Setup** -hyötyohjelmalla saat tietoja järjestelmästä, voit määrittää järjestelmälle suosikkiasetuksiasi sekä asettaa salasanan VAIO-tietokoneesi suojausta varten.

Sony Notebook Setup -hyötyohjelman käyttäminen:

- **1**Napsauta **Windows** -tehtäväpalkin **Start** -painiketta.
- **2** Valitse **All Programs** -valikosta **Sony Notebook Setup** ja napsauta sitten **Sony Notebook Setup**. Näytölle ilmestyy **Sony Notebook Setup** -ikkuna.

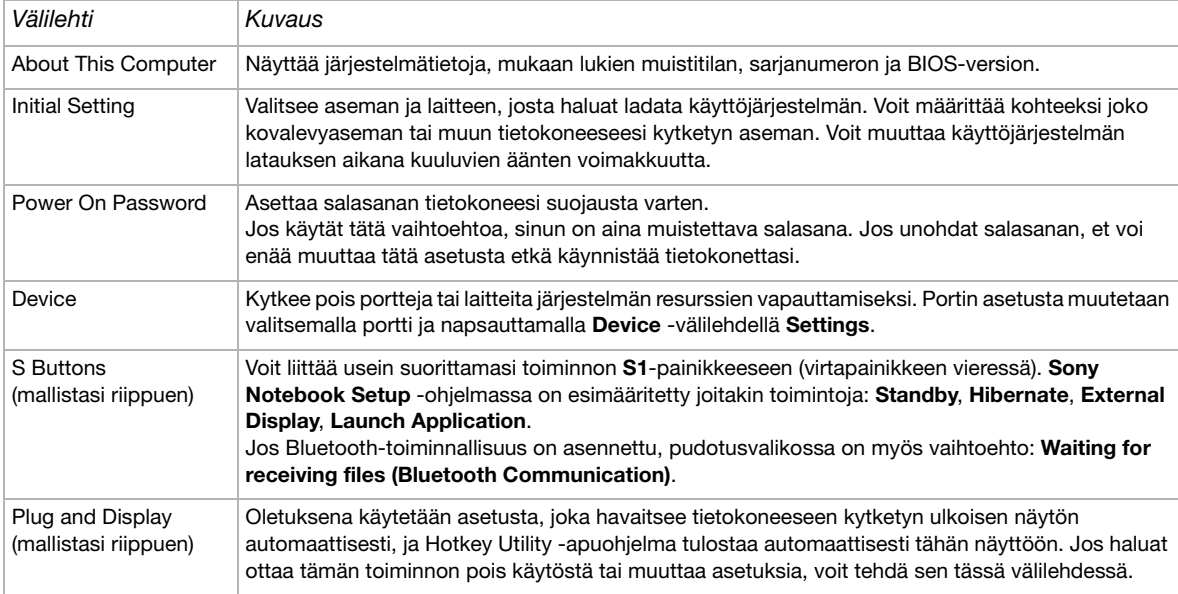

<span id="page-20-0"></span>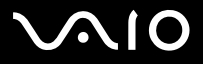

#### Laitteisto- opas

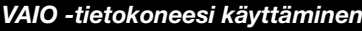

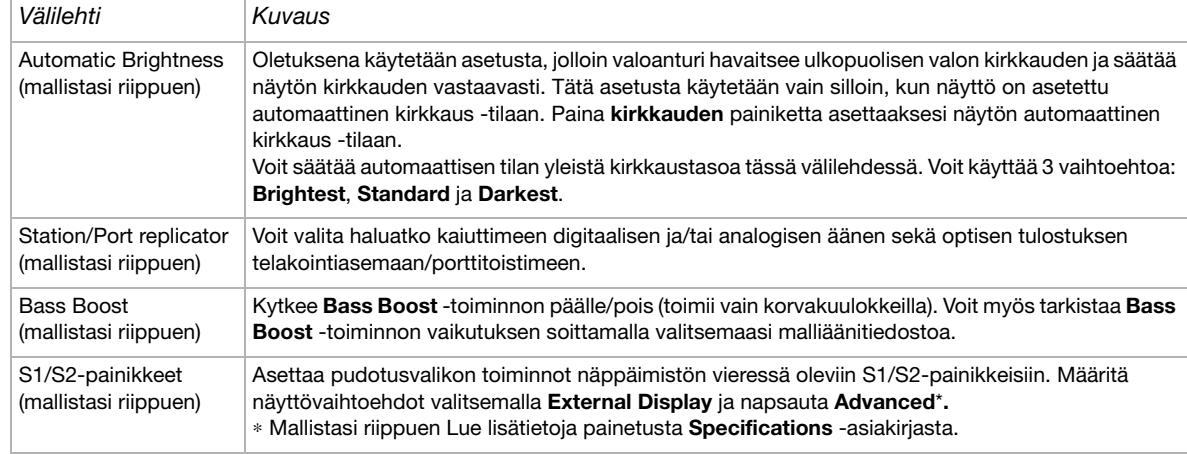

- **3**Valitse sen kohteen välilehti, jota haluat muuttaa.
- **4** Kun olet lopettanut, napsauta **OK**. Kohde on muutettu.
- ✍ Lisätietoja kaikista vaihtoehdoista löytyy ohjetiedostosta, jonka saat esiin napsauttamalla **Sony Notebook Setup** -ruudun Help -painiketta. Jos avaat **Sony Notebook Setup** -hyötyohjelman rajoitetuin käyttöoikeuksin, vain **About This Computer** -välilehti on näkyvissä.

<span id="page-21-1"></span>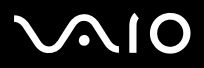

## <span id="page-21-0"></span>*Tietokoneen sammuttaminen turvallisesti*

On tärkeää, että sammutat tietokoneen oikein, jotta tallentamattomia tietoja ei menetetä.

Sammuta tietokone seuraavalla tavalla:

- **1**Sammuta kaikki tietokoneeseen kytketyt oheislaitteet.
- **2**Napsauta **Start** -painiketta.
- **3** Napsauta **Turn Off Computer**. Näytölle ilmestyy **Turn off computer** -ikkuna.
- **4**Napsauta **Turn Off**.
- **5** Vastaa kaikkiin asiakirjojen tallennus- tai muita käyttäjiä koskeviin kehotuksiin ja odota, että tietokone sammuu automaattisesti. Virran merkkivalo sammuu.
- ✍ Jos sinulla on ongelmia tietokoneesi sammuttamisessa, katso ohjeita painetusta **Troubleshooting guide** -oppaasta.

<span id="page-22-1"></span>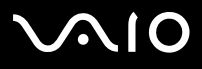

## <span id="page-22-0"></span>*Näppäimistön käyttäminen*

Näppäimistösi on muutoin samanlainen kuin pöytäkoneen näppäimistö, mutta siinä on lisänäppäimiä, joilla suoritetaan erityisiä sylimikroa koskevia tehtäviä.

Lisätietoja vakionäppäimistä löytyy **Windows Help and Support Center** -palvelusta. VAIO-Linkin web-sivuilta [\(www.vaio-link.com](http://www.vaio-link.com)) löytyy myös hakemistoja näppäimistön käyttämisestä.

## *<Fn> -näppäinyhdistelmät ja toiminnot*

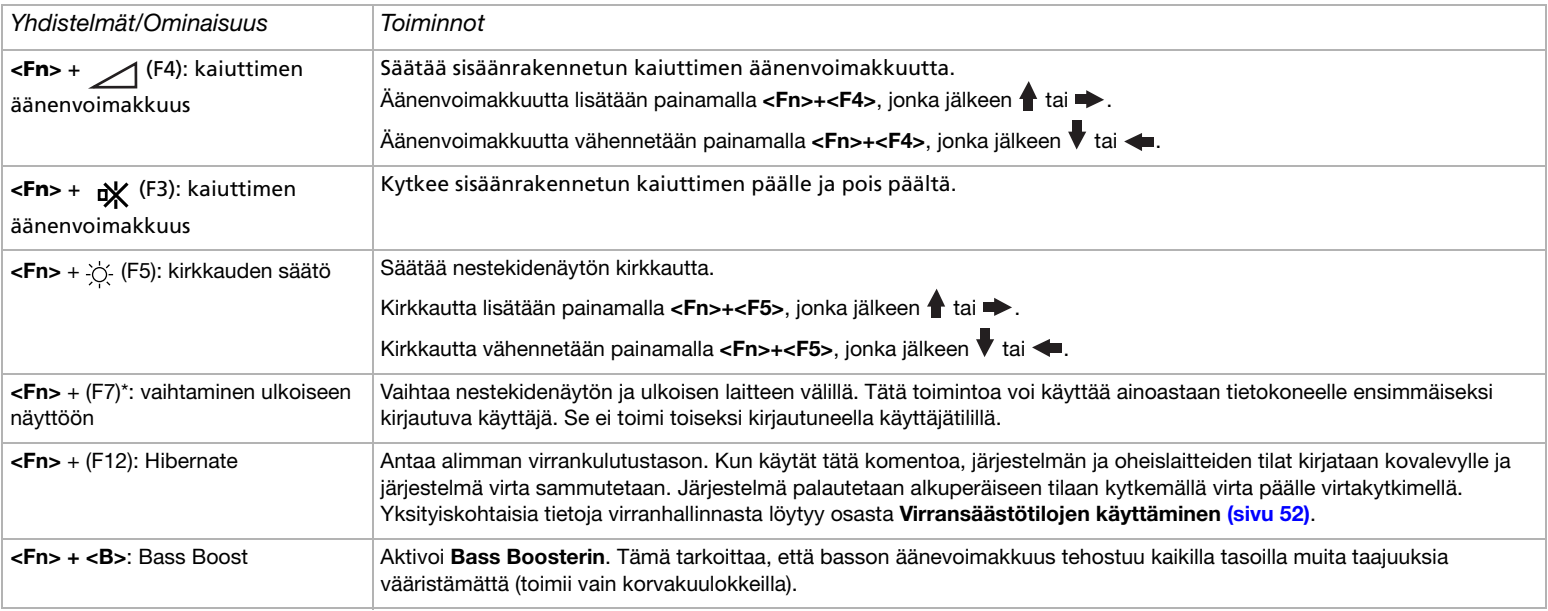

<span id="page-23-0"></span>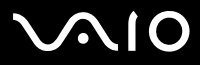

- \* Tätä toimintoa voi käyttää ainoastaan ensimmäiseksi sisään kirjautuva käyttäjä. Se ei toimi, jos olet siirtynyt toiseen käyttäjätiliin. Jos toinen käyttäjä haluaa käyttää ulkoista monitoria, vaihda ulkoiseen monitoriin tai televisioon monitorin ominaisuuksien avulla.
- **A** Jotkut toiminnot eivät ole käytettävissä ennen kuin Windows on käynnistetty.

<span id="page-24-0"></span>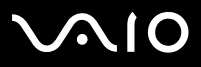

## *Äänen vianetsintä*

### *Kaiuttimistani ei kuulu ääntä*

- ❑Jos tietokoneesi käyttää akkuvirtaa tarkista, että akku on asetettu koneeseen oikein ja että se on ladattu.
- ❑Jos käytät sovellusta, jossa on oma äänenvoimakkuuden säädin, tarkista, että äänenvoimakkuus on kytketty päälle.
- ❑Tarkista Windowsin äänenvoimakkuuden säätimet.

<span id="page-25-0"></span>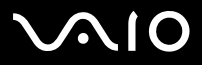

## *Merkkivalot*

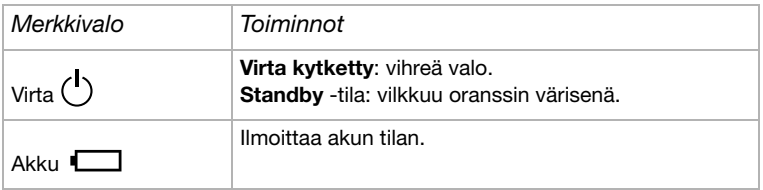

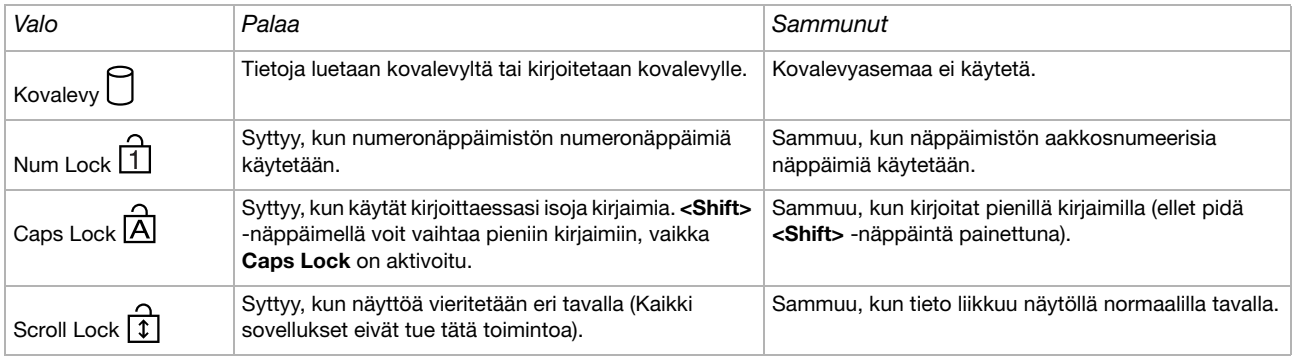

<span id="page-26-1"></span>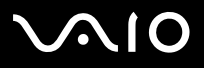

## <span id="page-26-0"></span>*Osoitinlaitteen käyttäminen*

Voit osoittaa, valita, vetää ja selata kohteita näppäimistön keskellä olevaa osoitinlaitetta käyttämällä.

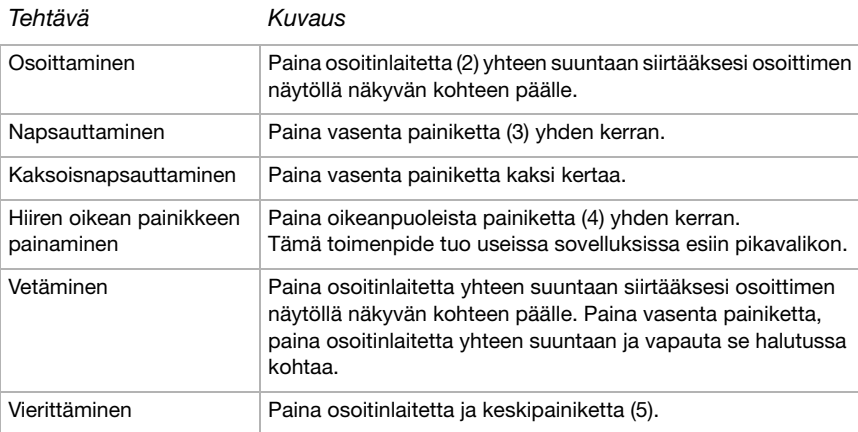

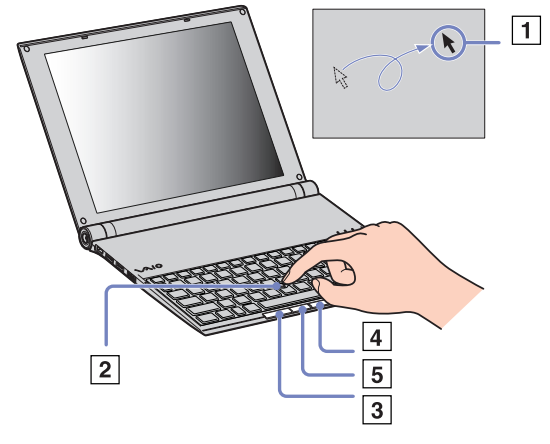

- ✍ Vieritystoiminto toimii ainoastaan niissä sovelluksissa, jotka tukevat vieritysominaisuutta. Jos osoitinlaitetta painetaan liikaa, se saattaa vaurioitua. Voit vaihtaa osoitinlaitteen kannen (1) tietokoneesi mukana toimitettuun lisäkanteen.
- ✍Varmista, että kansi on kunnolla kiinni, jotta näyttö ei vaurioidu tietokonetta suljettaessa.

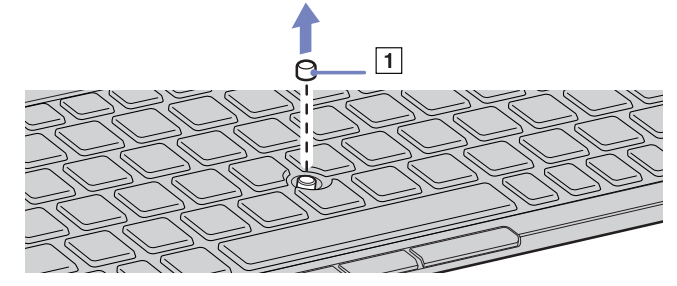

<span id="page-27-1"></span>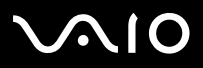

## <span id="page-27-0"></span>*Levyaseman käyttäminen*

Tietokoneesi on varustettu ulkoisella, optisella i.LINK-levyasemalla.

### *Aseman asentaminen*

i.LINK-asemaan kuuluvat seuraavat osat:

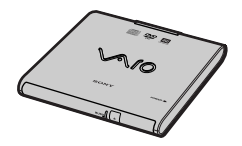

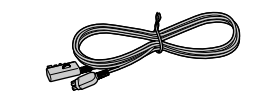

1. Optinen asema

2. VAIO-oheislaitekaapeli

# <span id="page-28-0"></span>**AIO**

## *Aseman kytkeminen*

Tietokoneesi S400 i.LINK-liittimen vieressä on VAIO-oheislaitteiden alkuperäinen liitäntä. i.LINK-aseman kaapelissa on kaksipinninen pistoke, joka kytketään sekä S400 i.LINK-liittimeen että VAIOoheislaitteiden alkuperäiseen liittimeen.

Asema kytketään seuraavalla tavalla:

- **1** Kytke i.LINK-aseman kaapelin nelipinninen pää optiseen levyasemaan (1).
- **2**Lukitse i.LINK-aseman kaapeli kiertämällä LOCK-rengasta (2).
- **3** Kytke i.LINK-aseman kaapelin kaksipinninen pää (3) sylimikron S400 i.LINK-liittimeen (4) ja VAIO-oheislaitteiden alkuperäiseen liittimeen (5).

## *Aseman irrottaminen*

Asema irrotetaan seuraavalla tavalla:

Vedä i.LINK-aseman kaapelin kaksipinninen pää irti sylimikron S400 i.LINK-liittimestä ja VAIO-oheislaitteiden alkuperäisestä liittimestä.

✍ Lisätietoja optisesta i.LINK-levyasemasta löytyy optisen aseman mukana tulevasta **Operating Instructions** -ohjeesta.

## *Levyn asettaminen asemaan*

Levy asetetaan asemaan seuraavalla tavalla:

- **1**Käynnistä tietokone.
- **2** Avaa asema painamalla eject-painiketta. Levykelkka liukuu ulos.

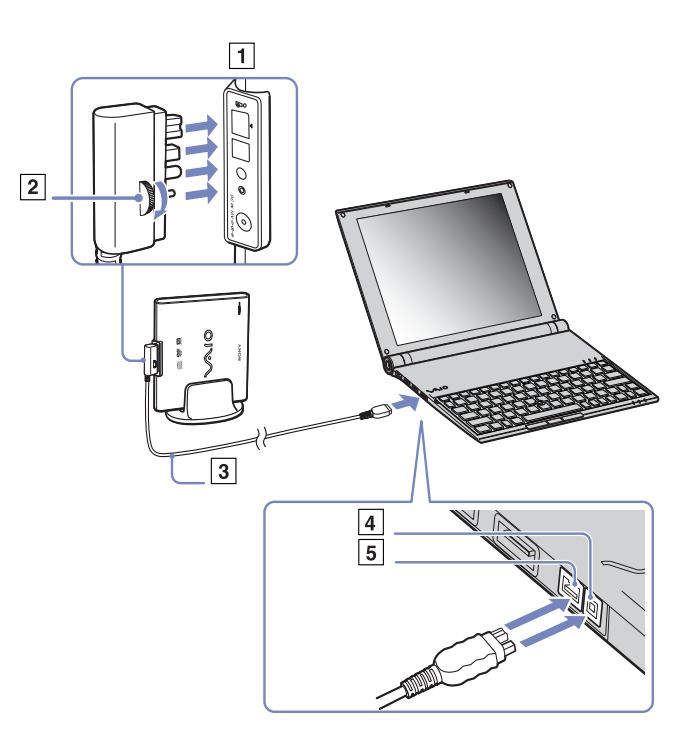

<span id="page-29-0"></span>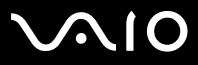

- **3**Paina levy kelkan keskelle tarkkapuoli ylöspäin niin, että se napsahtaa paikalleen.
- **4**Sulje levykelkka työntämällä sitä kevyesti.
- ✍ Jos sinulla on ongelmia levyjen käyttämisessä, katso ohjeita **Troubleshooting Guide** -oppaasta.

<span id="page-30-0"></span>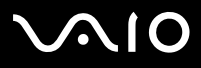

*30*[n](#page-29-0)

 $\blacktriangleright$ 

## *CD- ja DVD-levyjen lukeminen ja kirjoittaminen*

Noudata seuraavia suosituksia, jotta saat levystäsi optimaalisen hyödyn tietoja kirjoittaessasi (kutsutaan myös "polttamiseksi") :

- ❑ Jotta levyllä olevia tietoja voidaan lukea optisessa asemassa, sinun on suljettava istunto, kun poistat levyn. Noudata ohjelmiston mukana tulevia ohjeita tämän prosessin loppuun saattamiseksi.
- $\Box$  Käytä ainoastaan pyöreitä levyjä. Älä käytä minkään muun muotoisia levyjä (tähden, sydämen, kortin, jne.), koska ne saattavat vaurioittaa levy asemaa.
- ❑Älä iske tai ravista tietokonetta, kun levylle kirjoitetaan tietoja.
- ❑Optimaalinen kirjoitusnopeus saavutetaan sammuttamalla näytönsäästäjä ennen tietojen kirjoittamista levylle.
- ❑ Paikallismuistissa olevat levyn hyötyohjelmat voivat aiheuttaa epävakaata toimintaa tai tietojen menetystä. Sulje nämä hyötyohjelmat ennen kuin tietoja kirjoitetaan levylle.
- ❑Kun poltat levyjä sovellusohjelmallasi varmista, että suljet kaikki muut sovellukset.
- ❑Älä koskaan kosketa levyn pintaa. Levyn pinnalla olevat sormenjäljet ja pöly saattavat aiheuttaa kirjoitusvirheitä.
- ❑Älä aseta VAIO -tietokonetta virransäästötilaan, kun käytät esiasennettua ohjelmaa ja CD-levyn poltto-ohjelmaa.
- ❑Älä koskaan laita levyyn tarroja. Ne vauroittavat levyä peruuttamattomasti.
- ✍Huippunopeita CD-RW-levyjä ei tueta.

DVD-RW 2x-4x -kirjoitustapaa ei tueta.

Tukee seuraavia DVD-RW-levyjä: DVD-RW versio 1.1 (nopeus 1x) ja DVD-RW versio 1.1/2x-nopeus DVD-RW 1.0 (nopeus 1x-2x).

Asema ei tue seuraavia DVD-RW-levyjä: DVD-RW versio 1.2/4x-NOPEUS DVD-RW revision 2.0 (2x-4x-nopeus, vain luku).

Tukee 8cm levyn lukemista, mutta ei 8cm levylle kirjoittamista.

<span id="page-31-0"></span>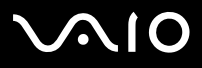

## *DVD-levyjen soittaminen*

Noudata seuraavia suosituksia, jotta saat optimaalisen suorituksen DVD-levyjä soittaessasi.

- ❑ Voit soittaa DVD-levyjä optisessaasemassa **WinDVD for VAIO** -ohjelmaa käyttäen. Katso yksityiskohtaiset tiedot **WinDVD for VAIO** -ohjelman ohjetiedostosta.
- $\Box$ Sulje kaikki avoimet sovellukset ennen kuin katselet DVD-elokuvaa.
- ❑ Älä käytä muistissa olevia levyn hyötyohjelmia tai muita muistissa olevia hyötyohjelmia nopeuttaaksesi levyjen lukemista, koska niiden seurauksena järjestelmästä saattaa tulla epävakaa.
- ❑Varmista, että näytönsäästäjä ei ole käytössä.
- ❑ DVD-levyihin on merkitty aluekoodit, jotka ilmoittavat millä alueella ja minkä tyyppisessä soittimessa levyjä voi soittaa. Ellei DVDlevyssä tai pakkauksessa ole merkintää '2' (Eurooppa kuuluu alueeseen '2') tai 'all' (kaikki) (tämä tarkoittaa, että tätä DVD-levyä voi soittaa missä tahansa maailmassa), et voi soittaa levyä tässä soittimessa.
- ❑ Älä yritä muuttaa DVD-aseman aluekoodiasetuksia. Takuu ei kata mitään DVD-aseman aluekoodiasetuksen muuttamisesta aiheutuvia ongelmia.
- ❑Jos langaton lähiverkko on aktivoitu, DVD-levyjen soittaminen saattaa aiheuttaa keskeytyksiä audio- ja videotoiminnoissa.

# <span id="page-32-0"></span> $\bigwedge$ 10

#### **Laitteisto- opas** *VAIO -tietokoneesi käyttäminen*

## *Optisen levyaseman vianetsintä*

### *Levyaseman kelkka ei avaudu*

- ❑Varmista, että tietokone on käynnissä ja paina aseman eject-painiketta.
- ❑Napsauta **Start** ja valitse **My Computer**. Kaksoisnapsauta optista levyasemaan ja valitse **Eject**.
- ❑Varmista, että tietokone ei ole **Standby** tai **Hibernate** -tilassa.
- ❑ Jos tämä ei auta, yritä seuraavaa: Kun tietokone on SAMMUTETTU, avaa alusta asettamalla mukana tuleva tappi eject-painikkeen vieressä olevaan reikään.

### *Levyä ei voi soittaa*

- ❑Aseta levyasemaan ja odota muutama sekuntti, jotta järjestelmä havaitsee levyn ennen kuin yrität lukea sitä.
- ❑Varmista, että levyn etikettipuoli on ylöspäin.
- ❑Jos levy tarvitsee ohjelmaa, varmista, että ohjelma on asennettu ohjelman asennusohjeiden mukaisesti.
- ❑Tarkista kaiuttimien äänenvoimakkuus.
- ❑Puhdista levy sopivalla puhdistusaineella.
- ❑Varmista, että tietokoneesi on käyttää vain verkkovirtaa ja yritä soittaa levyä uudelleen.
- ❑ Asemassa saattaa olla kondensaattia. Poista levy ja anna aseman olla auki noin tunnin ajan. Poista akku odottaessasi kondensaatin kuivumista.

### *DVD-levyä ei voi soittaa*

- ❑ Jos aluekoodivaroitus ilmestyy näytölle DVD-soitinta käyttäessäsi, se saattaa tarkoittaa, että DVD-levy, jota yrität soittaa, ei ole sopiva tietokoneesi DVD-asemaan. Aluekoodi on ilmoitettu levyn pakkauksessa.
- ❑Vähennä näyttötarkkuutta valitsemalla **Control Panel** - **Display**.
- ❑Jos kuva näkyy mutta ääni ei kuulu, tarkista seuraavat asiat:

<span id="page-33-0"></span>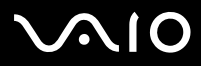

- **Laitteisto- opas** *VAIO -tietokoneesi käyttäminen*
	- ❑Varmista, että DVD-soittimen mykistys-asetus ei ole käytössä.
	- ❑Tarkista **Sounds ja Audio Device Properties** kohtien **Master Volume** -asetukset.
	- ❑ Jos olet kytkenyt ulkoiset kaiuttimet, tarkista tietokoneesi kaiuttimien äänenvoimakkuuden asetukset sekä kaiuttimiesi ja tietokoneen väliset liitännät.
	- ❑ Tarkista **Device Manager** -ikkunasta, että oikeat ajurit on asennettu kunnolla. Saat esiin **Device Manager** -valintaikkunan napsauttamalla **Start** ja **Control Panel**. Kaksoisnapsauta **System** -kuvaketta. Napsauta **Hardware** -välilehden **Device Manager** -painiketta.
- $\Box$  Likainen tai vahingoittunut levy saattaa "jumiuttaa" tietokoneen sen yrittäessä lukea levyä. Käynnistä tietokone tarvittaessa uudelleen, poista levy ja tarkista, että se ei ole likainen tai vahingoittunut.
- ❑ Tarkista DVD-ohjelman PG-asetukset (Parental Guidance), koska ne saattavat aktivoituina estää tiettyjen DVD-levyjen soittamisen.
- ✍ Tietokoneesi DVD-oletusaluekoodi on 2. Älä muuta tätä asetusta Windowsin **Region Code Change**-toiminnolla tai millään muulla sovellusohjelmalla. Takuu ei kata käyttäjän DVD-aluekoodien muuttamisesta aiheutuvia toimintahäiriöitä ja näiden häiriöiden korjaaminen on maksullista.

Jos **Display** -kuvake ei ole heti näkyvissä, kun olet napsauttanut **Control Panel**, napsauta vasemmalla puolella **Switch to Classic View**.

# <span id="page-34-0"></span> $\bigwedge$ io

[n](#page-33-0)

 $\blacktriangleright$ 

#### **Laitteisto- opas** *VAIO -tietokoneesi käyttäminen*

### *DVD-levyä ei voi soittaa kahta näyttöä käytettäessä*

- ❑ Sinulla ei ole ongelmia seuraavissa tilanteissa:
	- ❑Kun käytät yksistään CRT- tai nestekidenäyttöä.
	- ❑Kun soitat MPEG-tiedostoja, jotka on tallennettu kovalevylle Windows Media Player 9 -ohjelmilla.

#### *CD/DVD-RW-levyjen lukunopeus on erittäin hidas*

Yleisesti ottaen CD/DVD-RW-levyn lukunopeus on hitaampi kuin CD-ROM- tai CD-R-levyn. Lukunopeus saattaa myös vaihdella formaatin tyypin perusteella.

### *Levykelkka ei tule ulos vaikka eject-painiketta painetaan*

- ❑Tarkista, että tietokone on käynnissä.
- ❑CD-levyn kirjoitusohjelma saattaa estää levyn poistamisen.
- ❑Varmista, että tietokone ei ole **Standby** tai **Hibernate** -tilassa.

#### *Levykelkka avautuu vaikka se on lukittu paikalleen*

- ❑Varmista, että levy on asetettu etikettipuoli ylöspäin.
- ❑Puhdista levy ja levyaseman linssit sopivalla puhdistusaineella.
- ❑Levy saattaa olla naarmuinen. Tarkista asia asettamalla asemaan toinen levy.
- ❑ Asemassa saattaa olla kondensaattia. Poista levy ja anna aseman olla auki noin tunnin ajan. Poista akku odottaessasi kondensaatin kuivumista.

<span id="page-35-1"></span>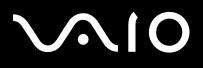

*35*[n](#page-34-0)

 $\blacktriangleright$ 

## <span id="page-35-0"></span>*PC-korttien käyttäminen*

Tietokoneessasi on yksi PC-korttipaikka. PC-korttien avulla voit kytkeä ulkoisia kannettavia laitteita. Tarkista painetusta **Specifications**-asiakirjasta onko tietokoneessasi yksi vai kaksi PC-korttipaikkaa.

PC-korttipaikkaan voidaan asettaa kahdentyyppisiä PC-kortteja: mukana tuleva **Wireless LAN PC Card** ja mukana tuleva **multicard-adapteri**. Multicard-adapteri on **5-in-1**-tyyppinen adapteri. Se tukee seuraavia formaatteja:

- ❑**Memory Stick:** Katso **[Memory Stick -muistikortin käyttäminen \(page](#page-40-0) 40)**.
- ❑**Memory Stick PRO:** Katso **[Memory Stick -muistikortin käyttäminen \(page](#page-40-0) 40)**.
- ❑**Secure Digital Card:** Secure Digital (SD) -kortti on pieni tietojen tallennuskortti, jonka tallennuskapasiteetti on erittäin suuri.
- ❑ **MultiMedia Card:** MultiMediaCard (MMC) on erittäin pieni muistikortti, joka käyttää flash-muistia tietojen tallentamiseen siirrettävään muotoon laitteille, kuten autojen suunnistusjärjestelmiin, matkapuhelimiin, eBook-laitteisiin, PDA-laitteisiin, älypuhelimiin, digitaalikameroihin, musiikkisoittimiin, videonauhoittimiin ja tietokoneisiin.
- $\Box$  **SmartMedia:** SmartMedia-kortti (alkujaan sitä kutsuttiin kiinteäksi levykekortiksi) on muistikortti, joka käyttää flash-muistia tietojen tallentamiseen siirrettävään muotoon laitteille, kuten digitaalikameroihin, PDA-laitteisiin ja muihin kämmenlaitteisiin. SmartMedian tallennuskapasiteetti on 128 Mt:n asti.
- ✍Sinun ei tarvitse sulkea tietokonetta, kun asennat tai poistat PC-kortin.
<span id="page-36-0"></span>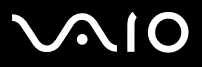

## *PC-kortin asentaminen*

PC-kortti asennetaan seuraavalla tavalla:

- **1**Poista tyhjä kortti asemasta.
- **2**Aseta PC-kortti (vasen: Wireless LAN PC -kortti / oikea: multicard-adapteri) yhteen PC-korttipaikkaan etikettipuoli ylöspäin.

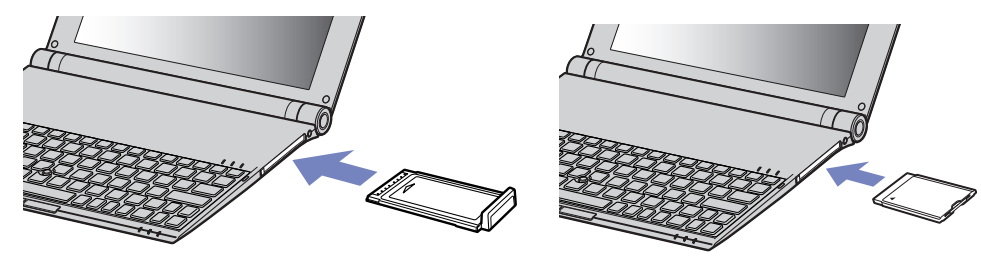

- **3** Työnnä PC-korttipaikka varovasti liittimeen. Järjestelmäsi havaitsee PC-kortin automaattisesti. **Safely Remove Hardware** -kuvake ilmestyy järjestelmäalustalle.
- ✍Jotkut laitteet eivät ehkä toimi oikein, jos jatkuvasti siirryt **Normal** -tilaan **Standby** -tilasta tai **Hibernate**-tilasta.

Tietokone palautuu alkuperäiseen tilaansa, jos käynnistät sen uudelleen.

Jos tietokoneessasi on kaksi PC-korttipaikkaa, PC-korttipaikkaan sopii (samanaikaisesti) kaksi I Tyypin, kaksi II Tyypin tai yksi III Tyypin PC-korttia. Nämä korttipaikat ovat yhteensopivia Card Bus -porttien kanssa.

Jos tietokoneessasi on kaksi PC-korttipaikkaa,käytä alempaa paikkaa III Tyypin PC-korteille.

Joidenkin PC-korttien kohdalla, sinun on ehkä poistettava käytöstä käyttämättömät laitteet PC-korttia käyttäessäsi.

Varmista, että käytät PC-kortin valmistajan viimeisintä ajuria.

Jos **System Properties** -valintaikkunan **Device Manager** -välilehdelle ilmestyy "!" -merkki, poista ajuri ja asenna se uudelleen.

Sinun ei tarvitse sulkea tietokonetta, kun asennat tai poistat PC-kortin.

<span id="page-37-0"></span>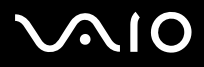

[n](#page-36-0)

 $\blacktriangleright$ 

Älä aseta PC-korttia korttipaikkaan väkisin. Se saattaa vauroittaa liittimen pinnejä. Jos PC-kortin asentaminen ei onnistu tarkista, että olet asettamassa PC-korttia oikeaan suuntaa. Katso muita käyttöohjeita PC-kortin mukana toimitetusta käyttöoppaasta.

Joidenkin PC-korttien kohdalla, jos vaihtelet **Normal** -virranhallintatilan ja **Standby** tai **Hibernate**- virranhallintatilojen välillä kortin ollessa korttipaikassa järjestelmä ei ehkä tunnista kytkettyä laitetta. Korjaa ongelma käynnistämällä järjestelmä uudelleen.

Älä kanna tietokonettasi pitämällä kiinni PC-kortin päästä, koska puristus tai isku saattaa vahingoittaa liittimen pinnejä.

Jos tietokoneessasi on kaksi PC-korttipaikkaa, suosittelemme, että käytät PC-kortille aina samaa paikaa, koska paikkojen vaihtaminen saattaa aiheuttaa ongelmia joidenkin PC-korttien kohdalla.

### *PC-kortin poistaminen*

Poista PC-kortti tietokoneen ollessa käynnissä alla olevien ohjeiden mukaisesti. Jos korttia ei poisteta oikein, järjestelmäsi ei ehkä toimi enää oikein. Jos haluat poistaa PC-kortin tietokone sammutettuna, ohita kohdat 1 – 7.

PC-kortti poistetaan seuraavalla tavalla:

- **1** Kaksoisnapsauta järjestelmäalustan **Safely Remove Hardware** -kuvaketta. Näytölle ilmestyy **Safely Remove Hardware** -valintaikkuna.
- **2**Valitse laite, jonka haluat kytkeä irti.
- **3**Napsauta **Stop**.
- **4**Vahvista **Stop a Hardware Device** -valintaikkunassa, että laite voidaan poistaa järjestelmästä turvallisesti.
- **5** Napsauta **OK**. Näytölle ilmestyy valintaikkuna, jossa ilmoitetaan, että laitteen voi poistaa turvallisesti.
- **6**Napsauta **OK**.
- **7**Napsauta **Close**.

<span id="page-38-0"></span>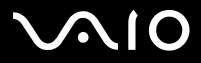

 $\blacktriangleright$ 

**8**Työnnä PC-kortin vapautuspainiketta, jolloin vapautuspainike ponnahtaa ulos.

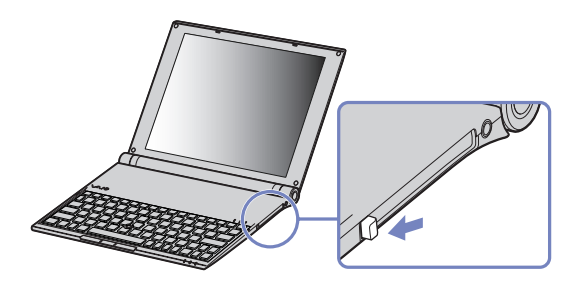

- **9**Työnnä PC-kortin vapautuspainiketta toisen kerran, jolloin PC-kortti ponnahtaa ulos.
- **10**Tartu korttiin varovasti ja vedä se ulos korttipaikasta.
- **11**Jos PC-kortin vapautuspainike on edelleen ulkona, työnnä se takaisin sisään, jotta etukansi sulkeutuu.
- ✍Jos irrotat PC-kortin tietokoneesta tietokoneen ollessa käynnissä, järjestelmä saattaa kaatua ja saatat menettää tallentamattomat tiedot.

Ennen kuin poistat PC-kortin, napsauta tehtäväpalkissa olevaa PC-kortin kuvaketta ja sulje kortti. Sulje kaikki PC-korttia käyttävät sovellukset, ennen kuin poistat kortin. Kortin ollessa tietokoneessa, se ei ehkä siirry **Hibernate** -virranhallintatilaan. Se saattaa siirtyä **Standby** -tilaan. Suosittelemme, että poistat kortin ennen, kuin tietokone siirtyy **Hibernate** -tilaan painamalla **<Fn>+<F12>**- käyttämällä, ja silloin kun tietokone siirtyy **Hibernate** -tilaan automaattisesti käytettäessä akkua virtalähteenä. Jotkut PC-kortit tai niiden toiminnot eivät ehkä sovi tähän tietokoneeseen.

<span id="page-39-0"></span>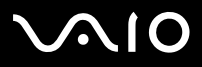

### *PC-kortin vianetsintä*

#### *PC-korttini ei toimi*

- ❑Varmista, että PC-kortti on yhteensopiva Windows-versiosi kanssa.
- ❑Ota pois käytöstä laitteet, joita et tällä hetkellä käytä **Sony Notebook Setup** -hyötyohjelman avulla.

<span id="page-40-0"></span>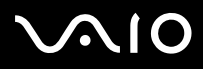

 $\blacktriangleright$ 

## *Memory Stick -muistikortin käyttäminen*

VAIO -tietokoneesi tukee Memory Stick -muistikorttia. Memory Stick -muistikortti on kompakti, kannettava ja monikäyttöinen laite, joka on suunniteltu erityisesti digitaalisen tiedon vaihtamiseen ja jakamiseen yhteensopivien tuotteiden kanssa, kuten digitaalikamerat, matkapuhelimet ja CLIE-kämmenlaitteet. Koska se on irrotettava, sitä voi käyttää ulkoisena tallennusvälineenä. Käytä flash-muistitekniikkaa, kun lataat tietoja, jotka voidaan muuttaa digitaaliseen muotoon, kuten kuvia, musiikkia, sanoja, ääniä, elokuvia ja valokuvia. Memory Stick -perheen valikoimasta löytyy suorituskykyä ja yhteensopivuutta. Katso painetusta **Specifications** -asiakirjasta, mitkä Memory Stick -tyypit sopivat sinun VAIO -tietokoneeseesi sekä mahdolliset rajoitukset.

- ❑ Voit ostaa Memory Stick -muistikortteja Sony Style web-sivuilta ([www.sonystyle-europe.com](http://www.sonystyle-europe.com)) tai paikalliselta Sony jälleenmyyjältä.
- ❑Yksityiskohtaisia tietoja Memory Stick -muistikortteihin sopivista CLIE-kämmenlaitteista löytyy osoitteesta: [www.clie-link.com](http://www.clie-link.com).
- ❑ Yksityiskohtaisia tietoja VAIO -tietokoneisiin yhteensopivista Memory Stick -muistikorteista löytyy osoitteesta: [www.vaio-link.com](http://www.vaio-link.com).

<span id="page-41-0"></span>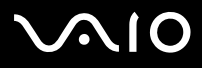

 $\blacktriangleright$ 

## *Memory Stick -muistikortin kirjotussuojaus*

**Joissakin Memory Sticks** -muistikorteissa on tyhjennyksenestokytkin, jolla arvokkaiden tietojen tahaton poistaminen tai korvaaminen voidaan estää.

Kirjoitussuojaus aktivoidaan tai poistetaan siirtämällä kytkintä vaaka- tai pystysuoraan\*.

Kun kirjotussuojausta ei ole asetettu, tietoja voi tallentaa Memory Stick -muistikortille. Kun kirjotussuojaus on asetettu, tietoja voi lukea mutta ei tallentaa Memory Stick -muistikortille.

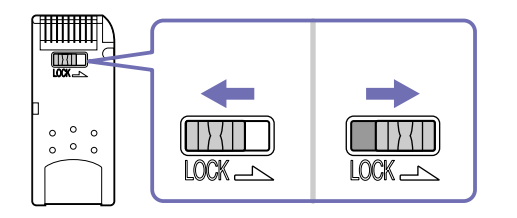

\* Joissakin Memory Stick -muistikorteissa ei ole lukituskytkintä.

# <span id="page-42-0"></span>**210**

#### **Laitteisto- opas** *VAIO -tietokoneesi käyttäminen*

### *Memory Stick -muistikortin asentaminen*

Memory Stick asetetaan seuraavalla tavalla:

**1**Aseta **multicard-adapteri** PC-korttipaikkaan.

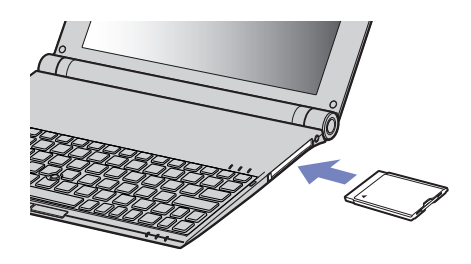

- **2**Kun olet tallentanut tiedot digitaalilaitteeltasi, aseta Memory Stick -muistikortti nuoli ylöspäin ja kohti multicard-adaperia.
- **3** Liu'uta Memory Stick- muistikorttia varovasti multicard-adapteriin, kunnes se napsahtaa paikalleen. Järjestelmä havaitsee Memory Stick -muistikortin automaattisesti ja se näkyy **My Computer** -ikkunassa paikallisena asemana, sopivalla kirjaimella merkittynä (tietokoneesi asetuksista riippuen).
- the Pidä Memory Stick -muistikorttia siten, että nuoli osoittaa oikeaan suuntaan asettaessasi sitä multicard-adapteriin. Älä laita Memory Stick -muistikorttia adapteriin väkisin, jos se ei mene sisään sujuvasti, jotta tietokone tai Memory Stick -muistikortti eivät vaurioidu.

#### <span id="page-43-0"></span>**Laitteisto- opas** *VAIO -tietokoneesi käyttäminen*

### *Memory Stick -muistikortin poistaminen*

Memory Stick poistetaan seuraavalla tavalla:

- **1** Työnnä Memory Stick -muistikorttia tietokoneeseen päin. Memory Stick -muistikortti tulee ulos.
- **2**Vedä Memory Stick -muistikortti ulos korttipaikasta.
- **2** Poista Memory Stick -muistikortti aina varovasti tai se saattaa ponnahtaa ulos yllättäen. Suosittelemme, että poistat Memory Stick -muistikortin ennen kuin sammutat tietokoneen.

<span id="page-44-0"></span>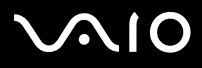

 $\blacktriangleright$ 

## *Langattoman lähiverkon (WLAN) käyttäminen*

Sonyn langattoman lähiverkon (WLAN) ansiosta kaikki digitaalilaitteesi, joissa on sisäänrakennettu WLAN -toiminto, viestivät vapaasti toistensa kanssa tehokkaan verkon kautta. WLAN-verkossa mobiili käyttäjä voi kytketyä paikalliseen lähiverkkoon (LAN) langattoman (radio) yhteyden kautta. Nyt ei enää tarvitse vetää kaapeleita tai johtoja seinien ja kattojen läpi. Sonyn WLAN tukee kaikkia tavallisia Etherne -toimintoja, joihin on lisätty hyötyjä siirrettävyyttä ja verkkovierailuyhteyttä (roaming) varten. Näin pääset käsiksi tietoihin, internet/intranet- ja verkkoresursseihin vaikka kokouksen lomassa tai siirtyessä paikasta toiseen.

Voit kommunikoida **ilman Access Pointtia**, mikä tarkoittaa, että voit kommunikoida määrältään rajoitettujen tietokoneiden kanssa (**ad-hoc**) tai voit kommunikoida **Access Pointin** kautta, jonka avulla voit luoda täyden infrastruktuuriverkon (**infrastruktuuri**). Joissakin maissa WLAN-tuotteiden käyttöä on rajoitettu paikallisilla säännöksillä (esim. kanavien määrä on rajoitettu). Näin ollen, ennen kuin aktivoi WLAN-toiminnon, lue **Wireless LAN Regulation** -kirjanen huolellisesti. Kanavien valinta on selitetty myöhemmin tässä käyttöoppaassa (katso **[WiFi protected access \(WPA\)](#page-48-0)  [menetelmän käyttäminen \(sivu](#page-48-0) 48)**).

✍ WLAN käyttää IEEE 802.11b/g standardia, jossa määritellään käytetty teknologia. Standardiin sisältyy salausmenetelmä: **Wired Equivalent Privacy** (WEP), joka on turvallisuusprotokolla sekä **WiFi Protected Access** (WPA- IEEE:n ja Wi-Fi Alliancen -liittouman yhdessä ehdottama, WiFi Protected Access on standardiperustainen, molemminpuolin toimiva turvallisuuden parannus, joka lisää tietosuojaa ja olemassa olevien WiFI-verkkojen pääsykontrollia. WPA on suunniteltu IEEE 802.11i -määritykseen yhteensopivaksi. Siinä käytetään tehostettua tietojen salausmenetelmää TKIP (Temporal Key Integrity Protocol) käyttäjien todennuksessa käytettävien 802.1X ja EAP (Extensible Authentication Protocol) -protokollien lisäksi. Tietojen salaus suojaa haavoittuvaa langatonta yhteyttä asiakkaiden ja Access Pointtien välillä. Tämän lisäksi järjestelmässä on muita yleisiä lähiverkon yksityisyyden suojausmenetelmiä, kuten: salasanasuojaus, end-to-end -salakirjoitus, virtuaaliset yksityisverkot ja oikeuksien varmistaminen.

Langattomat lähiverkkolaitteet, jotka käyttävät IEEE 802.11a ja IEEE 802.11b tai g standardia eivät voi viestiä keskenään, koska nämä standardit käyttävät eri taajuutta. Langattomat lähiverkkolaitteet, jotka käyttävät IEEE 802.11g standardia voivat viestiä ainoastaan IEEE 802 11b standardia käyttävän laitteen kanssa, ei IEEE 802.11a standardia käyttävän laitteen kanssa.

IEEE 802.11b: Vakionopeus on 11Mbps, noin 30 - 100 kertaa nopeampi kuin vakio puhelinyhteys.

IEEE 802.11g: Vakionopeus on 54 Mbps tai noin 5 kertaa nopeampi kuin langaton lähiverkkolaite, joka käyttää IEEE 802.11b -standardia (työskenneltäessä yksinomaan 802.11g -tilassa eikä yhdistetyssä b/g-tilassa).

<span id="page-45-0"></span>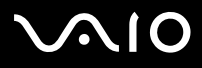

 $\blacktriangleright$ 

### *Viestintä ilman Access Pointia (ad-hoc)*

Ad-hoc -verkko on verkko, jossa paikallinen verkko luodaan ainoastaan langattomien laitteiden toimesta eikä muuta keskusohjausta tai Access Pointia käytetä. Jokainen laite viestii suoraan verkon muiden laitteiden kanssa. Voit pystyttää ad-hoc -verkon helposti kotonasi.

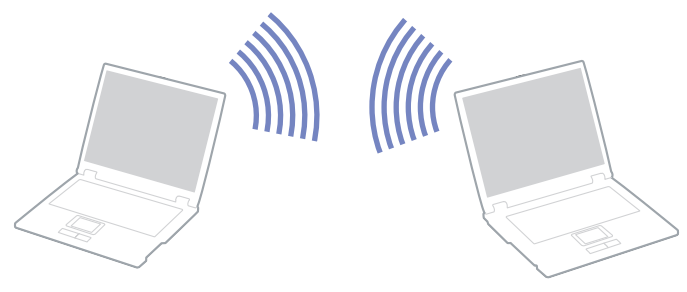

Viestintä ilman Access Pointia (ad-hoc) tapahtuu seuraavasti:

- **1**Aseta Wireless LAN PC -kortti.
- **2** Kaksoisnapsauta tehtäväpalkin verkkokuvaketta **Wireless Network Connection**. Näytölle ilmestyy **Connect to Wireless Network** -valintaikkuna.
- **3** Napsauta **Advanced** -painiketta. Näytölle ilmestyy **Wireless Network Connection Properties** -valintaikkuna.
- **4**Valitse **Wireless Networks** -välilehti.
- **5** Napsauta **Add...** -painiketta. Näytölle ilmestyy **Wireless Network Properties** -valintaikkuna.
- **6** Syötä **Network name (SSID)\***. Voit käyttää **6-merkkistä** nimeä.
- **7**Valitse **Network Authentication** -pudotusvalikosta **Open**.

<span id="page-46-0"></span>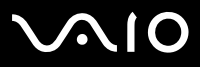

- **8**Valitse **Data Encryption** -pudotusvalikosta **WEP**.
- **9** Poista valintapainikkeen **The key is provided for me automatically** valinta. Joitakin tietoja tulee näkyviin.
- **10** Täytä **Network key\***.

Verkkoavaimen on oltava **5 tai 13 ASCII -merkkin** tai **10 tai 26 heksadesimaalisen merkin** pituinen. Voit käyttää mitä merkkejä haluat.\*\*

- **11** Syötä täsmälleen sama **Network key** uudelleen vahvistusta varten.
- **12** Valitse ruudun alaosassa oleva valintaruutu **This is a computer to computer (ad hoc) network; wireless access points are not used**.
- **13** Napsauta **OK**. Antamasi **Network name** ilmestyy **Preferred networks** -ruutuun.
- **14** Napsauta **Advanced**. Näytölle ilmestyy **Advanced** -valintaikkuna.
- **15** Valitse **Computer-to-computer (ad hoc) networks only** -valintaruutu.
- **16** Napsauta **Close**.
- **17** Napsauta **OK**.

Tietokoneesi voi nyt viestiä toisen tietokoneen kanssa.

\* Jos halua viestiä kahden tai useamman tietokoneen kanssa, sinun on konfiguroitava kaikki kyseiset tietokoneet täsmälleen samalla tavalla. Tämä tarkoittaa, että sinun on annettava ensimmäisen määrittämäsi tietokoneen **Network name** ja sama **Network key** kaikille muille tietokoneille.

\*\* **ASCII**: Samaa perusmerkistöä käytetään miltei kaikissa nykyisissä tietokoneissa. ASCII on koodi, joka esittää englantilaiset merkit numeroina. Jokaiselle kirjaimelle on annettu numero 0 - 127.

**Heksadesimaalinen**: Numeroiden esitystapa, joka käyttää numeroita 0-9 tavanomaisessa merkityksessä, sekä kirjaimia A-F (tai a-f), jotka edustavat heksadesimaalisia numeroita 10 -15.

 $\mathbb{Z}_D$  **Ranskassa vain tietyt kanavat ovat laillisesti sallittuja, kun WLAN-verkkoa käytetään ulkotiloissa.** Katso lisätietoja **Wireless LAN Regulations** -kirjasesta. Ad-hoc-verkko ei tue WPA:a.

<span id="page-47-0"></span>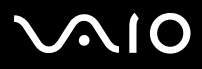

### *Viestintä Access Pointin kanssa (infrastruktuuri)*

Infrastruktuuriverkko on verkko, joka laajentaa olemassa olevan paikallisen verkon langattomiin laitteisiin Access Pointin kautta, esimerkiksi **Sony PCWA-A320 Access Pointin** kautta. Access Point silloittaa langattoman ja langallisen lähiverkon ja toimii langattoman lähiverkon keskusvalvojana. Access Point koordinoi useiden langattomien laitteiden lähetykset ja vastaanoton tietyn alueen sisällä.

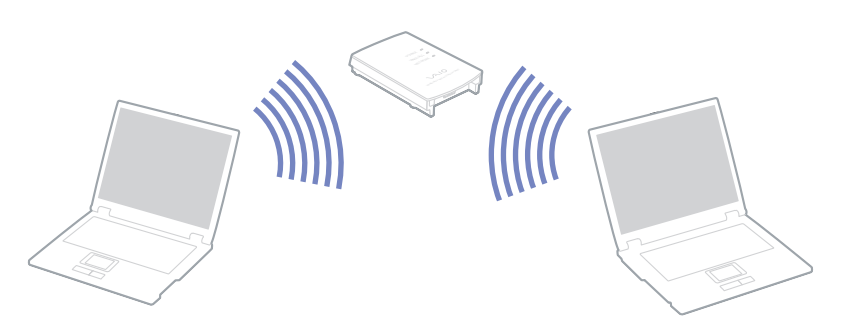

Viestintä Access Pointilla (infrastruktuuri) tapahtuu seuraavasti:

- **1**Aseta Wireless LAN PC -kortti.
- **2**Kaksoisnapsauta verkkokuvaketta **tehtäväpalkissa, jossa näkyy Wireless Network Connection** -viesti.
- **3** Napsauta **View Available Wireless Networks**. Näytölle ilmestyy **Wireless Network Connection** -valintaikkuna.
- **4**Valitse verkko, jota haluat käyttää.
- **5**Anna **Network Key**.

Jos käytät oletuksena **Sony Access Point PCWA-A320**, sinun ei tarvitse syöttää salausavainta (WEP/WPA).Yhteyttä varten sinun on valittava **Allow me to connect to the selected wireless network, even though it is not secure** -ruutu.

**6**Napsauta **Connect**.

30 sekunnin jälkeen yhteys on määritetty.

Lisätietoja access pointin pystyttämisestä löytyy **Access Pointin** mukana toimitetuista asiakirjoista.

**E**n WPA-avaimessa on oltava vähintään 8 merkkiä.

<span id="page-48-1"></span>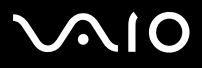

 $\blacktriangleright$ 

### <span id="page-48-0"></span>*WiFi protected access (WPA) -menetelmän käyttäminen*

WPA on langattoman tiedonsiirron turvallissuuskäytäntö, jonka avulla tietoja voidaan siirtää erittäin turvallisesti\*.

WPA:n käyttäminen sylimikrossasi:

- **1**Aseta Wireless LAN PC -kortti.
- **2**Kaksoisnapsauta tehtäväpalkin verkkokuvaketta **Wireless Network Connection**.
- **3** Valitse **View available network connections.** Näytölle ilmestyy **Wireless Network Properties** -valintaikkuna.
- **4**Valitse langaton verkko, johon haluat kytkeytyä.
- **5** Täytä **Network key**. Network keyn on oltava vähintää 8-merkkinen. Voit valita merkit mielesi mukaan.
- **6**Syötä täsmälleen sama **Network key** uudelleen vahvistusta varten.
- **7** Napsauta **Connect**. Yhteys on muodostettu.
- <sup>∗</sup> Lisätietoja access pointista löytyy vastaavasta käyttöoppaasta.
- ✍ Ranskassa vain tietyt kanavat ovat laillisesti sallittuja, kun WLAN-verkkoa käytetään ulkotiloissa. Katso lisätietoja **Wireless LAN Regulations** -kirjasesta. WPA:ta voidaan käyttää access pointin kanssa vain, jos kyseinen access point tukee sitä. Ad-hoc-verkko ei tue WPA:ta.

# <span id="page-49-0"></span> $\bigwedge$ io

*49*[n](#page-48-1)

 $\blacktriangleright$ 

#### *Langattoman lähiverkkokanavan valinta*

Voit käyttää kanavia 1 - 13.

- *(a) Access Pointin kanssa (infrastruktuuri)*
- ❑Kanavana käytetään Access Pointin valitsemaa kanavaa.
- ❑HUOM: Access Pointin käyttämän kanavan valintaohjeet löytyvät vastaavasta käyttöohjeesta.
- *(b) Ilman Access Pointia (ad-hoc)*
- ❑Kanava 11 valitaan, jos langattoman yhteyden aloittaa VAIO-tietokone.
- ❑ HUOM: Ranskassa ulkona käytettävät langattomat lähiverkkoyhteydet sallitaan vain tietyillä kanavilla. Lisätietoja löytyy **Wireless LAN Regulations** -kirjasesta.
- ❑ Jos langaton yhteys aloitetaan langattoman vertaislähiverkkolaitteen toimesta, langaton lähiverkkiyhteys käyttää langattoman vertaislähiverkkolaitteen valitsemaa kanavaa.

<span id="page-50-0"></span>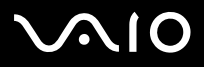

#### *Langattoman lähiverkon vianetsintä*

*Langattoman lähiverkon Access Point ja sinun tietokoneesi eivät voi viestiä keskenään*

- ❑Tarkista, että Wireless LAN PC -kortti on asetettu oikein.
- ❑Tarkista, että Access Pointin virta on kytketty päälle.
- ❑ Tarkista näkyykö Access Point **Available networks** -ikkunassa.
	- ❑Voit tarkistaa tämän napsauttamalla **Start** ja sen jälkeen **Control Panel**.
	- ❑Kaksoisnapsauta **Network Connections** -kuvaketta.
	- ❑Napsauta hiiren oikealla painikkeella **Wireless Network Connection** -kuvaketta ja valitse **Properties**.
	- ❑Valitse **Wireless Networks** -välilehti.
	- $\Box$ Tarkista näkyykö Access Point **Available networks** -ikkunassa.
	- ❑ Yhteyden saatavuuteen vaikuttaa etäisyys ja mahdolliset esteet. Sinun on ehkä siirrettävä tietokoneesi pois esteiden läheltä tai lähemmäs käyttämääsi Access Pointia.

#### *Tietojen siirtonopeus on alhainen*

- ❑ Maksimi yhteysnopeus vaihtelee esteistä tai viestintälaitteiden etäisyydestä, radioaalloista, käyttöjärjestelmästä tai käyttämästäsi ohjelmasta riippuen. Poista este tai lyhennä Access Pointin ja koneesi välistä etäisyyttä.
- ❑On mahdollista, että Access Pointisi viestii toisen Access Pointin kanssa samanaikaisesti. Lue Access Point -käyttöopas.
- ❑ Jos useat tietokoneet ovat yhteydessä samaan Access Pointiin, ruuhkautumista saattaa syntyä. Odota muutama minuutti ja yritä uudelleen.
- ❑ Jos IEEE 802.11g standardia käyttävä langaton verkkolaite on yhteydessä IEEE 802.11b standardia käyttävään laitteeseen, nopeuden väheneminen on aivan normaalia. IEEE 802.11g standardia käyttävät laitteet ovat 5 kertaa nopeampia kuin IEEE 802.11b standardia käyttävät.

# <span id="page-51-0"></span>**VAIO**

[n](#page-50-0)

#### *En pääse Internettiin*

- ❑Tarkista Access Pointin asetukset. Lue Access Point -käyttöopas.
- ❑Tarkista kommunikoivatko tietokoneesi ja Access Point keskenään.
- ❑Lyhennä Access Pointin ja koneesi välistä etäisyyttä.

<span id="page-52-0"></span>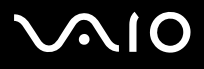

 $\blacktriangleright$ 

## *Virransäästötilojen käyttäminen*

Kun käytät akkua tietokoneesi virtalähteenä, voit säästää akkua virranhallintasetuksia hyödyntämällä. Normaalin käyttötilan lisäksi, jossa voit sammuttaa tietyt laitteet, tietokoneessasi on kaksi virransäästötilaa: **Standby** ja **Hibernate**. Ota huomioon akkua käyttäessäsi, että tietokone siirtyy automaattisesti **Hibernate** -tilaan, kun akun lataus on alle 7 prosenttia valitusta virranhallintaasetuksesta riippumatta.

≰ Jos akun virran taso laskee alle 10%, sinun on kytkettävä joko AC adapteri akun lataamista varten tai sammutettava tietokone ja vaihdettava täyteen ladattu akku tietokoneeseen.

### *Normaalitilan käyttö*

Tämä on tietokoneesi normaali käyttötila. Virheä virran merkkivalo palaa tämän tilan aikana. Voit säästää virtaa silloin, kun et työskentele, sammuttamalla tietty laite kuten nestekidenäyttö tai kovalevy.

#### *Standby -tilan käyttö*

**Standby** -tila sammuttaa nestekidenäytön ja asettaa kovalevyn ja prosessorin vähäiseen virrankulutustilaan. Virran oranssi merkkivalo vilkkuu tässä tilassa.

Standby -tila aktivoidaan seuraavalla tavalla:

#### Siirry valikkoon **Start**/**Turn Off Computer** ja paina **Stand By**.

**Normal** -tilaan palataan painamalla mitä tahansa näppäintä.

**Ab Jos painat virtapainiketta yli neljän sekunnin ajan, tietokone sammuu automaattisesti.** 

Kun tietokone on **Standby** -tilassa, levyä ei voi laittaa asemaan.

Tietokone palautuu **Standby** -tilasta nopeammin kuin **Hibernate** -tilasta.

**Standby** käyttää enemmän virtaa kuin **Hibernate**.

<span id="page-53-0"></span>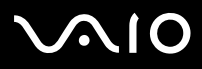

 $\blacktriangleright$ 

Jos tietokonetta ei ole käytetty 25 minuuttiin, se siirtyy **System Standby** -tilaan verkkovirtaa käytettäessä. Akkuja käytettäessä tietokone siirtyy **System Standby** -tilaan, jos sitä ei ole käytetty 25:een minuuttiin. Tämän välttämiseksi voit muuttaa **Power Options Properties** -näytön asetuksia (napsauta hiiren oikealla painikkeella tehtäväpalkin **virta**-kuvaketta - valitse **Adjust Power Properties** - valitse **Power Schemes** -välilehti ja muuta asetuksia kohdassa **Settings for VAIO optimized power scheme**).

### *Hibernate -tilan käyttö*

Järjestelmän tila tallennetaan kovalevylle ja tietokone sammutetaan. Virheä virran merkkivalo ei pala tämän tilan aikana.

Hibernate -tila aktivoidaan seuraavalla tavalla:

Paina **<Fn>**+**<F12>**.Näytölle avautuu **Hibernating** -ruutu ja tietokone siirtyy **Hibernate** -tilaan.

Vaihtoehtoisesti,

Napsauta **Start** ja sen jälkeen **Turn Off Computer**. Pidä**Turn off computer** -ruudulla **<Shift>** -näppäin painettuna ja paina **Hibernate**.

Normal -tilaan tilaan palataan seuraavalla tavalla:

Käynnistä tietokone painamalla virtapainiketta. Tietokone palautuu edelliseen tilaansa.

**Ab Jos painat virtapainiketta yli neljän sekunnin ajan, tietokone sammuu automaattisesti.** 

Kun tietokone on **Hibernate** -tilassa, levyä ei voi laittaa asemaan.

**Hibernate** -tilan aktivoiminen kestää kauemmin kuin **Standby** -tilan.

Normaalitilaan palautuminen kestää kauemmin **Hibernate** -tilasta kuin **Standby** -tilasta.

**Hibernate** -tila käyttää vähemmän virtaa kuin **Standby** -tila.

Älä liikuta tietokonetta ennen kuin virran merkkivalo palaa.

<span id="page-54-0"></span>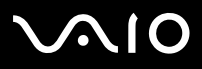

[n](#page-53-0)

 $\blacktriangleright$ 

#### *Virtakytkimen käyttäminen Hibernate-tilaan siirtymiseen*

Jos painat virtapainiketta tietokoneen ollessa käynnissä, järjestelmä siirtyy lepotilaan.

Jos haluat muuttaa tämän asetuksen, toimi seuraavasti:

- **1**Napsauta **Start** ja sen jälkeen **Control Panel**.
- **2**Napsauta **Performance and Maintenance** ja sitten **Power Options**.
- **3**Muuta asetukset kohdassa **Detailed Settings**.

## *Virranhallinnan vianetsintä*

#### *Virranhallinta-asetus ei vastaa*

Tietokoneesi käyttöjärjestelmästä saattaa tulla epävakaa, jos vähäinen virrakulutustila, kuten **Hibernate** käynnistetään ja sen jälkeen muutetaan ennen kuin tietokone on kokonaan siirtynyt vähäiseen virrankulutustilaan.

Palauta tietokone normaaliin, vakaaseen käyttötilaa seuraavalla tavalla:

- **1**Sulje kaikki avoimet sovellukset.
- **2** Paina samanaikaisesti **<Ctrl>**+**<Alt>**+**<Delete>** -näppäimiä ja valitse pudotusvalikosta **Restart**. Tietokone käynnistyy uudelleen.
- **3**Jos tämä menetelmä ei toimi, sammuta tietokone painamalla virtapainiketta 4 sekunnin ajan tai pidempään.

<span id="page-55-0"></span>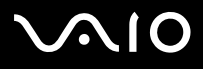

## *Virranhallinta VAIO Power Management -hyötyohjelmalla*

Virranhallintaohjelmalla voit määrittää tietokoneellesi virta-asetuksia verkkovirta- tai akkukäyttöä varten omia virrankäyttötarpeitasi varten.

VAIO Power Management on sovellusohjelma, joka on kehitetty yksinomaan VAIO-tietokoneille. Tällä sovellusohjelmalla voit tehostaa Windowsin virranhallintatoimintoja tietokoneesi paremman toiminnan ja akun pidemmän käyttöiän varmistamiseksi.

## *VAIO Power Management -hyötyohjelman aktivointi*

Kun käynnistät tietokoneesi, tehtäväpalkissa näkyy **virta**-kuvake. Tämä kuvake näyttää, mitä virtalähdettä käytät, esimerkiksi verkkovirtaa. Kuvaketta kaksoisnapsauttamalla saat esiin **Power Meter** -ikkunan, jossa näkyy virtatila.

VAIO Power Management -hyötyohjelman toiminnallisuudet on lisätty Windowsin **Power Options Properties** -ikkunaan.

VAIO Power Management aktivoidaan seuraavalla tavalla:

- **1**Napsauta hiiren oikealla painikkeella tehtäväpalkin **virta**-kuvaketta.
- **2** Valitse **Adjust Power Properties**. **Power Options Properties** -ruutu ilmestyy näytölle.
- **3**Valitse **VAIO Power Management** -välilehti.

<span id="page-56-0"></span>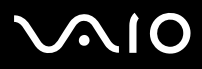

### *VAIO Power Management virtaprofiilien aktivointi*

VAIO Power Management -hyötyohjelmassa on useita esimääritettyjä **virtaprofiileja**. Jokainen virtaprofiili sisältää joukon virranhallinta-asetuksia, jotka on suunniteltu tietyille virranhallintatavoitteille, enimmäisvirranhallinnasta ei lainkaan virranhallintaan.

VAIO Power Managementin virtaprofiili aktivoidaan seuraavalla tavalla:

- **1**Valitse **Adjust Power Properties**.
- **2**Valitse **Power Schemes** -välilehti.
- **3**Valitse virtaprofiili **Power schemes** -pudotusvalikosta.
- **4**Jos nyt valitset **VAIO Power Management** -välilehden, valittu virtaprofiili näkyy **Power Scheme** -otsikon oikealla puolella.
- **5**Voit tarvittaessa muuttaa luettelossa olevia ominaisuuksia, esimerkiksi nestekidenäytön kirkkautta.
- **6**Napsauta **OK**.

Virtaprofiili on aktivoitu.

**Z**» Virtaprofiilin luomiseksi sinulla on oltava tietokoneen pääkäyttäjän oikeudet.

Lisätietoja **VAIO Power Management** -ohjelmasta ja **Power Schemes** -virtaprofiileista löytyy ohjeesta.

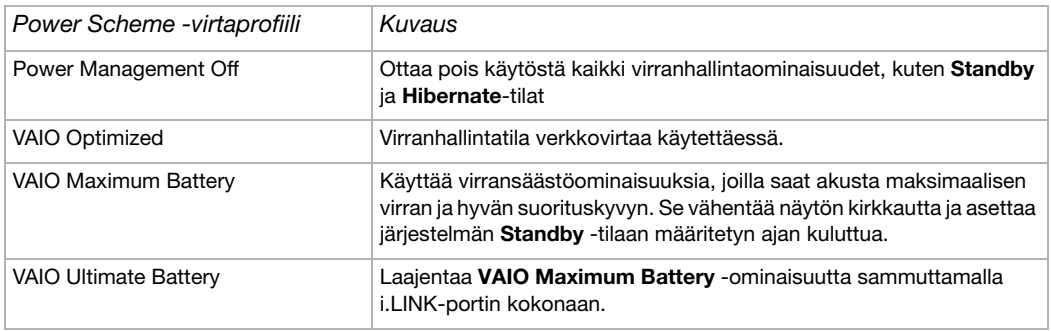

<span id="page-57-0"></span>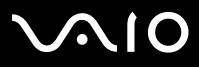

 $\blacktriangleright$ 

✍ Jos sinulla on mobiili prosessori (katso painetusta **Specifications** -asiakirjasta, tehtäpalkissa saattaa näkyä prosessorin kuvake. Prosessorin kuvake ilmoittaa prosessorin tilan (Performance, Adaptive, Battery Life, Degrade). Saat esiin tämän kuvakkeen napsauttamalla **VAIO Power Management** -välilehden **Advanced** -painiketta. Valitse **Show CPU status icon in the taskbar** -ruutu ja napsauta **OK**.

Lisätietoja prosessorin kuvakkeesta löytyy tarvittaessa ohjeesta (**Other Information - Icons on the Notification Area**).

#### *Oletusasetusten palauttaminen*

Voit palauttaa **VAIO Power Management** -välilehdellä muuttamasi virtaprofiiliasetukset oletusasetuksiin.

Oletusasetukset palautetaan seuraavalla tavalla:

- **1**Valitse **Power Options Properties** -ikkunassa **VAIO Power Management** -välilehti.
- **2** Napsauta **Advanced** -painiketta. Näytölle ilmestyy **VAIO Power Management** -ikkuna.
- **3** Napsauta **Reset by default** -painiketta. Näytölle ilmestyy **Confirm** -ikkuna.
- **4**Valitse kohta **Restore all power schemes to the original factory default settings**.
- **5** Napsauta **OK**. **Confirm**-ikkuna sulketuu ja virtaprofiilin kaikkien ominaisuuksien oletusasetukset on palautettu.
- ✍Tämä ei vaikuta **Power Schemes**-välilehden ajastimiin.

# <span id="page-58-0"></span> $\bigwedge$ 10

## *VAIO Power Management Viewer*

Tietokoneeseesi on asennettu **VAIO Power Management Viewer** -katseluohjelma.

VAIO Power Management Viewer käynnistetään seuraavalla tavalla:

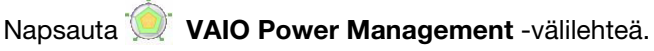

Vaihtoehtoisesti voit valita **Start**\**All Programs**\**Security & Utilities**\**VAIO Power Management**\**VAIO Power Management Viewer**.

VAIO Power Management Viewer -ohjelmassa on kaksi välilehteä: **Running on batteries** ja **Plugged in**. Kun ohjelma käynnistetään automaattisesti, se näyttää tietokoneesi nykyistä virranhallintamallia vastaavan välilehden. Kummallakin välilehdellä on kaavio, jossa näkyy nykyisen virranhallintamallin ja muokatun virranhallintamallin suorituskyky vastaavilla väreillä.

Virranhallintamallia muutetaan seuraavalla tavalla:

Valitse haluamasi virranhallintamalli VAIO Power Management Viewer -ikkunan pudotusvalikosta.

VAIO Power Management -ohjelmalla muokatun virranhallintamallin suorituskykyä voit katsella seuraavasti:

Kun sekä VAIO Power Management ja VAIO Power Management Viewer ovat käynnissä, VAIO Power Management Viewer näyttää VAIO Power Management -ohjelmalla muokatun virranhallintamallin suorituskyvyn.

✍ Virranhallintamalli määritetään tai muutetaan VAIO Power Management -ohjelmalla.

<span id="page-59-0"></span>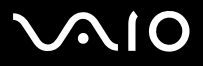

# *Oheislaitteiden kytkeminen*

Voit kasvattaa tietokoneesi toiminnallisuutta tietokoneessasi olevien porttien avulla.

- ❑**[Ulkoisen näytön kytkeminen \(sivu](#page-60-1) 60)**
- ❑**[Näyttötilojen valitseminen \(sivu](#page-63-0) 63)**
- ❑**[Dual Display -toiminnon käyttäminen \(sivu](#page-65-0) 65)**
- ❑**[Ulkoisten kaiuttimien kytkeminen \(sivu](#page-69-0) 69)**
- ❑**[Universal Serial Bus \(USB\) -laitteen kytkeminen \(sivu](#page-70-0) 70)**
- ❑**[Tulostimen kytkeminen \(sivu](#page-75-0) 75)**
- ❑**[i.LINK-laitteen kytkeminen \(sivu](#page-76-0) 76)**
- ❑**[Kytketyminen verkkoon \(lähiverkko\) \(sivu](#page-79-0) 79)**
- ✍Tietokoneesi portit ja niiden sijainti on kerrottu painetussa **Specifications** -asiakirjassa.

Voit ostaa Sony -tietokonevarusteita, lisälaitteita ja oheislaitteita paikalliselta jälleen myyjältä tai Sonyn web-sivuilta: [www.sonystyle-europe.com](http://www.sonystyle-europe.com) Lisätietoja kytkentöjen yhteensopivuudesta löytyy VAIO-Link web-sivuilta: [www.vaio-link.com](http://www.vaio-link.com)

<span id="page-60-0"></span>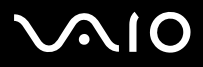

 $\blacktriangleright$ 

## <span id="page-60-1"></span>*Ulkoisen näytön kytkeminen*

Voit kytkeä tietokoneeseesi ulkoisen näytön. Voit käyttää tietokonettasi esimerkiksi tietokonenäytön, projektorin kanssa.

Sammuta tietokone ja oheislaitteet, irrota AC adapteri ja virtajohto ennen ulkoisen näytön kytkemistä.

Kytke virtajohto ainoastaan sen jälkeen, kun kaikki muut kytkentäkaapelit on kytketty.

Käynnistä ensin oheislaitteet ja sen jälkeen tietokone.

Kytkettyjä ulkoisia näyttöjä käytetään kakkosnäyttöinä.

Ainoastaan Windows -järjestelmissä ulkoista näyttöä voidaan käyttää myös virtuaalisen työpöydän pystyttämiseen.

*61*[n](#page-60-0)

 $\blacktriangleright$ 

### <span id="page-61-0"></span>*Tietokonenäytön kytkeminen*

Tietokonenäyttö kytketään seuraavalla tavalla:

- **1** Jos haluat kytkeä VGA-monitorin, kytke mukana tuleva Ethernet/VGA-adapteri (1) tietokoneesi monitoriliittimeen (2).
- **2** Kytke näytön kaapeli (3) (ei tule mukana) Ethernet/VGAadapteriin.
- **3** Kytke tarvittaessa näytön virtajohdon (4) toinen pää näyttöön ja toinen pää verkkopistorasiaan.

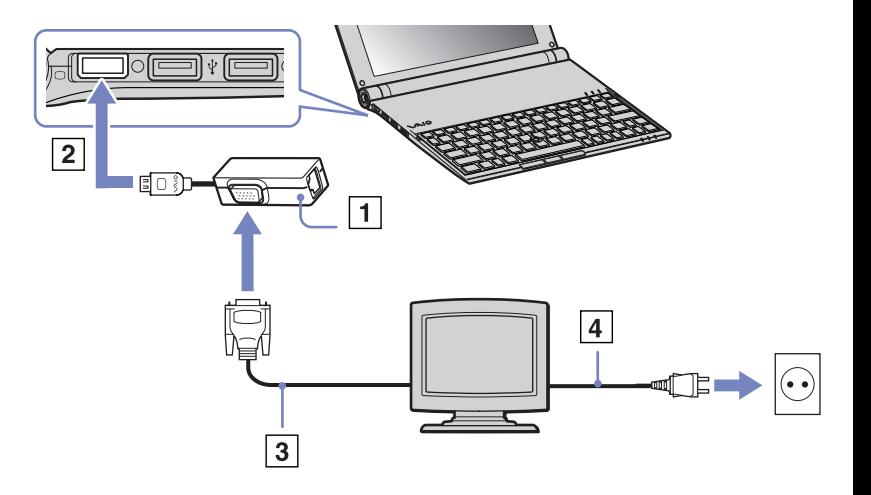

# <span id="page-62-0"></span>**NIO**

*62*[n](#page-61-0)

 $\blacktriangleright$ 

## *Projektorin kytkeminen*

Voit kytkeä projektorin (kuten Sony nestekidenäyttöprojektorin) suoraan tietokoneeseesi.

Projektori kytketään seuraavalla tavalla:

- **1** Kytke mukana tuleva Ethernet/VGA-adapteri (1) tietokoneesi monitoriliittimeen (2).
- **2**Kytke RGB-signaalin kaapeli (3) Ethernet/VGA-adapterin  $\Box$  symboolilla merkittyyn monitori/VGA -liittimeen (4).
- **3**Kytke audiokaapeli (5) (ei toimiteta mukana)  $\bigcap$ -symboolilla merkittyyn korvakuulokeliittimeen (6).
- **4** Kytke RGB-signaalin kaapeli ja audiokaapeli projektorin (7) liittimiin.
- **5**Kytke projektorin virtajohto (8) seinärasiaan.
- ✍ Joissakin tapauksissa et voi käyttää tietokoneen nestekidenäyttöä ja ulkoista näyttöä tai projektoria samanaikaisesti.

Voit siirtää tulostuksen tietokoneen nestekidenäytöltä ulkoiseen näyttöön ja päinvastoin painamalla näppäinyhdistelmää **<Fn>+<F7>**.

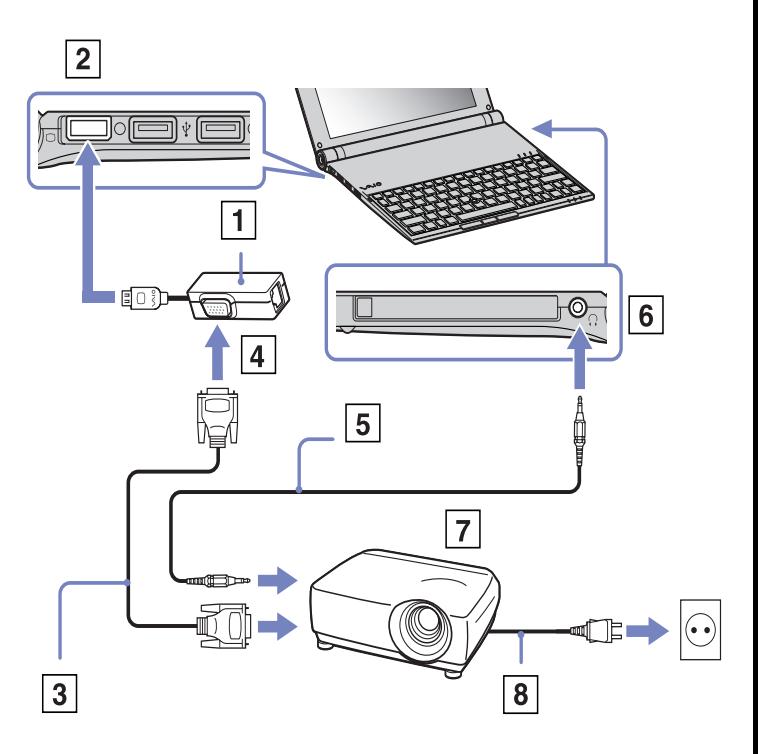

<span id="page-63-1"></span>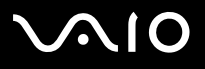

## <span id="page-63-0"></span>*Näyttötilojen valitseminen*

Tässä sylimikrossa on Intel 855 GM Integrated Graphics –video-ohjain. Voit valita mitä näyttöä käytetään, kun sylimikro on kytketty ulkoiseen laitteeseen.

Ulkoinen näyttö kytketään seuraavalla tavalla:

- **1**Kytke mukana tuleva Ethernet/VGA-adapteri tietokoneesi monitoriliittimeen.
- **2**Kytke ulkoinen laite Ethernet/VGA-adapterin monitori/VGA-liittimeen.
- **3** Paina **<Fn>** -näppäin alas ja pidä se painettuna, ja muuta kohde **<F7>** -näppäintä painamalla. Kohde vaihtuu aina, kun painat **<F7>** -näppäimen ja pidät **<Fn>** -näppäimen painettuna. Alla on lueteltu vaihtoehtoiset tulostuskohteet:
	- **vain nestekidenäyttö:** Näyttää sisällön ainoastaan tietokoneesi nestekidenäytössä.
	- **vain nestekidenäyttö + MONITORI (VGA): Näyttää sisällön samanaikaisesti sekä tietokoneesi nestekidenäytössä että ulkoisessa näytössä\*.**
	- **• MONITORI (VGA):** Näyttää sisällön ainoastaan ulkoisessa näytössä\*.
	- **Asennus: Näyttää ulkoisen näytön resoluution säätöikkunan.** Kuva näkyy ulkoisessä näytössä.

Video-ohjaimen asetuksia säädetään seuraavasti:

- **1** Napsauta Start ja sen jälkeen Control Panel. Näytölle ilmestyy Control Panel -ikkuna.
- **2** Kaksoisnapsauta **Appearance and Themes**, ja valitse sitten **Display**. Näytölle ilmestyy **Display Properties** -valintaikkuna.
- **3**Napsauta **Settings** -välilehteä.
- **4** Napsauta **Advanced –painiketta ja valitse Intel Extreme Graphics –välilehti**. Valitse sitten **Graphics Properties –kuvake.**

<span id="page-64-0"></span>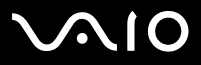

- **5** Napsauta **Devices** -välilehteä. Valitse **Monitor**, **Notebook**, **Intel Dual Display Clone** tai **Extended Desktop** –kuvake.
- **6**Napsauta **Apply** ja sitten **OK**.
- \* Ulkoinen kohde näkyy ainoastaan silloin, kun ulkoinen laite on kytketty tietokoneeseesi.
- ✍ Ulkoisen näytön valitseminen saattaa muuttaa automaattisesti tietokoneesi nestekidenäytön resoluutiota.

<span id="page-65-1"></span>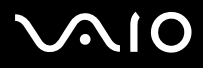

 $\blacktriangleright$ 

## <span id="page-65-0"></span>*Dual Display -toiminnon käyttäminen*

Kaksoisnäyttötoiminnon avulla voit jakaa työpöytäsi osia erillisiin näyttöihin. Jos olet esimerkiksi kytkenyt ulkoisen monitorin monitoriliittimeen, nestekidenäyttösi ja monitori voivat toimia yhtenä työpöytänä.

Voit siirtää osoittimen yhdeltä näytöltä toiseen. Näin voit vetää objekteja, kuten avoimen sovellusikkunan tai tehtäväpalkin yhdestä näytöstä toiseen.

Tätä erillisiin näyttöihin jaettua yhtä työpöytää kutsutaan virtuaaliseksi työpöydäksi.

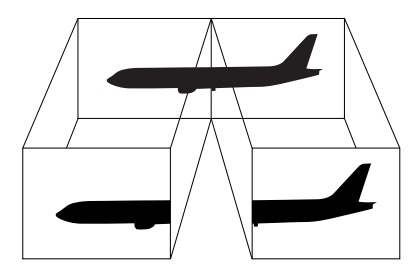

✍Monitorisi ei ehkä tue Dual Display -toimintoa.

Jotkut sovellusohjelmat eivät ehkä toimi Dual Display -asetuksilla.

Varmista, että tietokoneesi ei siirry **Standby** tai **Hibernate** -tilaan Dual Display -tilaa käyttäessäsi; muussa tapauksessa työpöytäsi ei ehkä palaudu **Normal** -tilaan. Jos olet määrittänyt jokaiselle näytölle eri värit, älä jaa yhtä ikkunaa kahdelle näytölle; muussa tapauksessa ohjelma ei ehkä toimi oikein.

Määritä vähemmän värejä tai matalampi resoluutio jokaiselle näytölle.

#### <span id="page-66-0"></span>**Laitteisto- opas** *Oheislaitteiden kytkeminen*

## *Dual Display -tilan valiseminen*

Dual Display -tila valitaan seuraavalla tavalla:

- **1**Napsauta **Windows** -tehtäväpalkin **Start** -painiketta.
- **2**Napsauta **Control Panel**.
- **3**Napsauta **Appearance and Themes**.
- **4**Napsauta **Display** -kuvaketta.
- **5**Valitse **Settings** -välilehti.
- **6**Napsauta numerolla **2** merkittyä näyttöä.
- **7**Valitse **Extend my Windows desktop onto this monitor** -valintaruutu.
- **8**Napsauta **Apply** ja sitten **OK**.
- **E**n Monitorisi ei ehkä tue Dual Display -toimintoa.

## *Jokaisen näytön värien ja resoluution määrittäminen*

Voit määrittää jokaisen näytön, joka on osa virtuaalista työpöytää, värit ja resoluution.

Jokaisen näytön värit ja resoluutio määritetään seuraavalla tavalla:

- **1**Napsauta **Windows** -tehtäväpalkin **Start** -painiketta.
- **2**Napsauta **Control Panel**.
- **3**Napsauta **Appearance and Themes**.
- **4**Napsauta **Display** -kuvaketta.
- **5**Valitse **Settings** -välilehti.
- **6**Napsauta näyttöä, jonka asetuksia haluat muuttaa (1 tai 2): näytön värit tai resoluutio.
- **7**Muuta värejä valitsemalla sopiva vaihtoehto **Color quality** -luettelosta.

#### <span id="page-67-0"></span>**Laitteisto- opas** *Oheislaitteiden kytkeminen*

- **8**Säädä resoluutiota **Screen resolutionin** liukupalkilla.
- **9**Napsauta **Apply** ja sen jälkeen **OK**.

### *Virtuaalisen työpöydän mukauttaminen*

Voit mukauttaa Dual Display -tilan muuttamalla virtuaalisen työpöydän muodostavien kahden monitorin sijaintia.

Dual Display -tila mukautetaan seuraavalla tavalla:

- **1**Napsauta **Windows** -tehtäväpalkin **Start** -painiketta.
- **2**Napsauta **Control Panel**.
- **3**Napsauta **Appearance and Themes**.
- **4**Napsauta **Display** -kuvaketta.
- **5**Napsauta **Settings** -välilehteä.
- **6** Siirrä monitorien kuvakkeet vetämällä siten, että ne vastaavat monitoriesi fyysistä järjestystä. Kahden monitorin kuvakkeiden on oltava kytkettyinä virtuaalisen työpöydän muodostamiseksi.
- **7**Napsauta **Apply** ja sitten **OK**.

#### <span id="page-68-0"></span>**Laitteisto- opas** *Oheislaitteiden kytkeminen*

### *Dual Display -toiminnon lopettaminen*

Dual Display -tila lopetetaan seuraavalla tavalla:

- **1**Napsauta **Windows** -tehtäväpalkin **Start** -painiketta.
- **2**Napsauta **Control Panel**.
- **3**Napsauta **Appearance and Themes**.
- **4**Napsauta **Display** -kuvaketta.
- **5**Napsauta **Settings** -välilehteä.
- **6**Napsauta näyttöä numero 2.
- **7** Poista **Extend my Windows desktop onto this monitor** -valintaruudun valinta. Nyt Dual Display -toiminto on lopetettu.
- ✍ Katso kuinka ensisijaisesta näytöstä siirrytään kakkosnäyttöön osasta **[Näyttötilojen valitseminen \(sivu](#page-63-0) 63)**.

# <span id="page-69-1"></span>10

#### **Laitteisto- opas** *Oheislaitteiden kytkeminen*

## <span id="page-69-0"></span>*Ulkoisten kaiuttimien kytkeminen*

Voit tehostaa tietokoneesi äänen laatua ulkoisilla kaiuttimilla.

Ulkoiset kaiuttimet kytketään seuraavalla tavalla:

- **1**Kytke kaiuttimen kaapeli (1) tietokoneen korvakuulokeliittimeen (2).
- **2**Kytke kaiuttimen kaapelin toinen pää ulkoiseen kaiuttimeen (3).
- **3**Käännä kaiuttimien ääni pois ennen niiden kytkemistä.

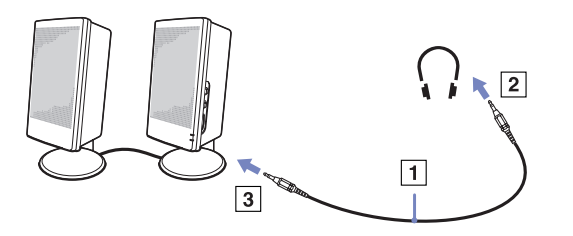

✍Varmista, että kaiuttimet on suunniteltu käyttämällesi tietokoneelle.

Älä aseta levykkeitä kaiuttimien päälle; kaiuttimien magneettikenttää saattaa vahingoittaa levykkeillä olevia tietoja.

## *Äänen vianetsintä*

#### *Kaiuttimistani ei kuulu ääntä*

- ❑ Jos käytät ulkoisia kaiuttimia varmista, että kaiuttimet on oikein kytketty ja ääni on päällä. Jos kaiuttimissa on mykkäpainikine varmista, että se ei ole päällä. Jos kaiuttimet ovat paristokäyttöiset, tarkista, että paristot on oikein asennettu ja että niissä on virtaa.
- ❑Jos olet kytkenyt audio-kaapelin korvakuulokeliittimeen, irrota kaapeli.

<span id="page-70-1"></span>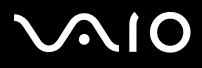

#### **Laitteisto- opas** *Oheislaitteiden kytkeminen*

## <span id="page-70-0"></span>*Universal Serial Bus (USB) -laitteen kytkeminen*

Voit kytkeä tietokoneeseesi USB-laitteen (esimerkiksi hiiren, levykeaseman, näppäimistön, tulostimen).

USB-laitteet ovat plug and play -laitteitta. Tietokonetta ei tarvitse sammuttaa näitä laitteita kytkettäessä, ellei laitteen mukana tulevassa käyttöoppaassa ilmoiteta toisin.

Joidenkin USB-laitteiden kohdalla sinun on asennettava vastaava ohjelma ennen laitteen kytkemistä. Tämän ohjeen noudattamatta jättämisen seurauksena laite ei ehkä toimi oikein. Katso lisätietoja USB-laitteen käyttöoppaasta.

- ❑**[USB-hiiren kytkeminen \(sivu](#page-71-1) 71)**
- ❑**[USB-levykeaseman kytkeminen \(sivu](#page-72-0) 72)**

# <span id="page-71-0"></span>**210**

## <span id="page-71-1"></span>*USB-hiiren kytkeminen*

USB-hiiri kytketään seuraavalla tavalla:

- **1**Valitse USB-liitin, jota haluat käyttää.
- **2** Kytke USB-hiiren kaapeli (2) USB-liittimeen. Nyt USB-hiiri (3) on käyttövalmis.

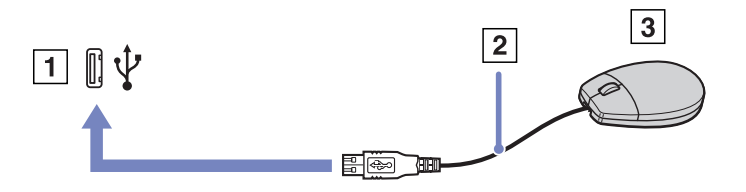

✍VAIO USB-hiiren ohjelma-ajuri on esiasennettu tietokoneellesi, näin ollen sinun on vain kytkettävä USB-hiiri USB-liittimeen ja voit aloittaa työskentelyn.
<span id="page-72-0"></span>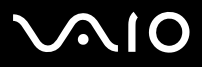

#### *USB-levykeaseman kytkeminen*

Lisävaihtoehtona voit hankkia USB-levykeaseman ja kytkeä sen tietokoneeseesi.

USB-levykeasema kytketään seuraavalla tavalla:

- **1**Valitse USB-liitin, jota haluat käyttää.
- **2** Kytke USB-levykeaseman kaapeli USB-liittimeen. Levykeaseman VAIO-logon on oltava ylöspäin. Nyt USB-levykeasema on käyttövalmis.

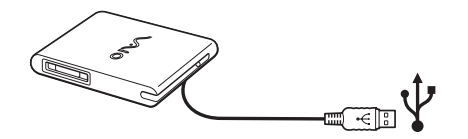

USB-levykeasema poistetaan seuraavalla tavalla:

- ❑ Jos tietokone on käynnissä, odota kunnes levykeaseman merkkivalo sammuu ja irrota sitten USB-kaapeli. Jos levykeasemaa ei poisteta oikealla tavalla, järjestelmä saattaa kaatua ja kaikki tallentamattomat tiedot menetetään.
- ❑Jos tietokoneesi ei ole käynnissä, voit irrottaa USB-kaapelin tietokoneesta suoraan.

# <span id="page-73-0"></span>**210**

#### **Laitteisto- opas** *Oheislaitteiden kytkeminen*

#### *Levykkeen sisään asettaminen*

Levyke asetetaan asemaan seuraavalla tavalla:

- **1**Pidä levykettä (1) etikettipuoli ylöspäin.
- **2**Työnnä levyke kevyesti asemaan (2), kunnes se napsahtaa paikalleen.

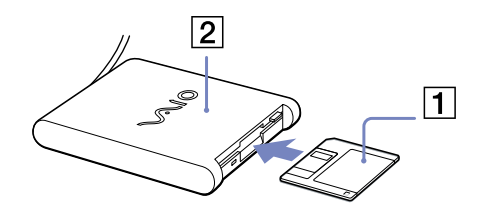

#### *Levykkeen poistaminen asemasta*

Levyke poistetaan asemasta seuraavalla tavalla:

Kun olet lopettanut levykkeen käyttämisen odota, kunnes merkkivalo (1) sammuu ja poista sitten levyke painamalla eject-painiketta (2).

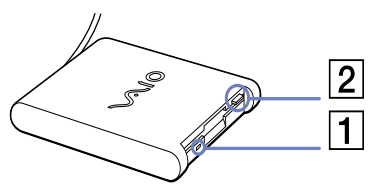

- ✍ Ennen kuin painat eject -painiketta varmista, että merkkivalo ei pala. Jos levyke ei tule ulos eject -painiketta painamalla, irrota levykeasema tietokoneesta.
- Älä paina eject -painiketta merkkivalon palaessa. Se saattaa vauroittaa levykettä.

# <span id="page-74-0"></span>**AIO**

*74*[n](#page-73-0)

 $\blacktriangleright$ 

#### *Levykkeiden vianetsintä*

#### *USB-levykeasemani ei kirjoita levykkeelle*

- ❑ Levyke on kirjoitussuojattu. Poista kirjoitussuojaus tai käytä levykettä, jota ei ole kirjotussuojattu.
- ❑Tarkista, että levyke on oikein asetettu levykeasemaan.
- ❑Levyke saattaa olla viallinen. Yritä toisella levykkeellä.

#### *PCGA-UFD5/A (USB) -lisälevykeasemaa ei tunnisteta A-asemaksi*

UFD5/A asetetaan A-asemaksi seuraavalla tavalla:

- **1**Sammuta järjestelmän virta.
- **2**Kytke UFD5/A.
- **3**Valitse **Start** -valikosta **Control Panel**.
- **4**Kaksoisnapsauta **System**.
- **5**Valitse **Hardware** -välilehti ja napsauta **Device Manager**.
- **6**Valitse **Universal Serial Bus controllers** ja sen jälkeen **Y-E Data USB Floppy**.
- **7**Napsauta **Action** -valikossa **Uninstall**.
- **8**Jatka napsauttamalla **OK**, kunnes näytölle ilmestyy **Confirmation of deletion of device** -viesti.
- **9** Valitse **Action** -valikosta **Scan for hardware changes**. Nyt UFD5/A tunnistetaan A-asemaksi.

<span id="page-75-0"></span>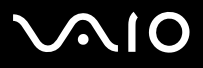

## *Tulostimen kytkeminen*

Voit kytkeä tietokoneeseesi Windows-yhteensopivan tulostimen asiakirjojen tulostusta varten.

Voit kytkeä tietokoneeseesi Windows-järjestelmääsi yhteensopivan USB-tulostimen.

Tulostin kytketään USB-liittimeen seuraavalla tavalla:

- **1** Kytke USB-tulostinkaapeli (1) yhteen tietokoneesi USB-liittimeen (2). USB-liitin on merkitty  $\mathbf{\hat{y}}$ -symboolilla sekä tietokoneessasi että tulostimessa.
- **2**Kytke tulostimen virtajohto verkkopistorasiaan (3).

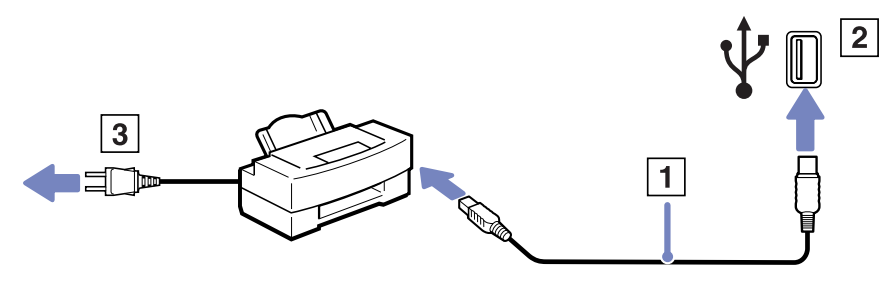

<span id="page-76-0"></span>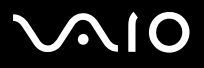

## *i.LINK-laitteen kytkeminen*

Tietokoneessasi on i.LINK (IEEE1394) -liitin, johon voit kytkeä i.LINK-laitteita, kuten digitaalisen videokameranauhurin tai kaksi VAIOsylimikroa tiedostojen kopiointia, poistamista tai muokkaamista varten.

Tietokoneesi i.LINK-liitin ei syötä virtaa ulkoisiin laitteisiin, jotka yleensä saavat virtaa i.LINK-liittimistä.

i.LINK-liitin tukee 400Mbps:n tiedonsiirtonopeuksia; todellinen tiedonsiirtonopeus riippuu kutenkin ulkoisten laitteiden tiedonsiirtonopeudesta.

Käytettävissä olevat i.LINK-ominaisuudet riippuvat käyttämistäsi sovellusohjelmista. Katso lisätietoja ohjelmiston mukana toimitetuista asiakirjoista.

VAIO-tietokoneeseesi sopivat i.LINK-kaapelit on merkitty seuraavasti:

VMC-IL4415A /1,5 metrin kaapeli, jonka molemmissa päissä on 4-pinninen liitin), VMC-IL4408Sarja (0,8 metrin kaapeli, jonka molemmissa päissä on 4-pinninen liitin).

- ❑**[Digitaalisen videokameranauhurin kytkeminen \(sivu](#page-77-1) 77)**
- ❑**[Kahden VAIO-sylimikron kytkeminen \(sivu](#page-77-2) 77)**
- **E**D i.LINK-yhteys muiden yhteensopivien laitteiden kanssa ei ole täysin taattua.

i.LINK-yhteys vaihtelee käyttämistäsi sovellusohjelmista, käyttöjärjestelmistä ja i.LINK-yhteensopivista laitteista riippuen. Katso lisätietoja ohjelmiston mukana toimitetuista asiakirjoista.

Tarkista i.LINK-yhteensopivien pc-oheislaitteiden (HDD, CD-RW -asema, jne.) käyttöehdot ja käyttöjärjestelmän yhteensopivuus ennen kuin kytket niitä tietokoneeseesi.

<span id="page-77-0"></span>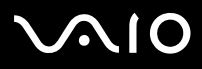

#### <span id="page-77-1"></span>*Digitaalisen videokameranauhurin kytkeminen*

Digitaalinen videokameranauhuri kytketään seuraavalla tavalla:

- **1** Kytke i.LINK-kaapelin (1) toinen pää tietokoneen i.LINK-liittimeen (2) ja toinen pää digitaalisen videokameranauhurin DV Out -liittimeen (3).
- **2**Käynnistä DVgate Plus -sovellusohjelma
- ✍Sonyn digitaalisten videokameroiden liittimet **DV Out**, **DV In/Out** tai **i.LINK** ovat i.LINK-yhteensopivia.

Sonyn digitaalista videokameranauhuria käytetään tässä esimerkkinä; sinun digitaalinen videokameranauhurisi on ehkä kytkettävä toisella tavalla.

Jos digitaalisessa videokameranauhurissasi on Memory Stick -korttipaikka, voit kopioida siitä kuvia tietokoneeseesi Memory Stick -muistikortin kautta. Tämä tehdään yksinkertaisesti kopioimalla kuvat Memory Stick-muistikorttiin, joka sen jälkeen asennetaan tietokoneeseesi erityisen PC-korttisovittimen avulla.

Et voi avata Memory Stick-muistikorttiin tallennettuja kuvia i.LINK-yhteyttä käyttäessäsi.

#### <span id="page-77-2"></span>*Kahden VAIO-sylimikron kytkeminen*

Voit kopioida, muokata tai poistaa toisella VAIO-tietokoneella olevia kuvia tietokoneellesi i.LINK-lisäkaapelin kautta.

Voit myös tulostaa asiakirjan toiseen VAIO-tietokoneeseen kytketyllä tulostimella.

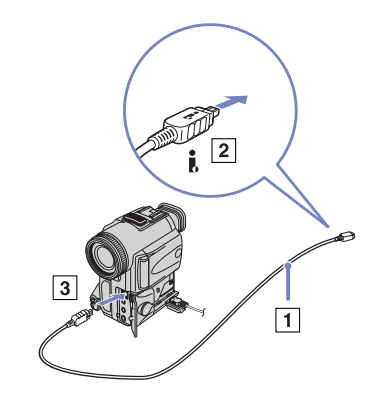

<span id="page-78-0"></span>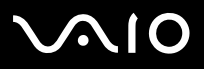

#### **Laitteisto- opas** *Oheislaitteiden kytkeminen*

#### *i.LINK-laitteiden vianetsintä*

#### *En voi pystyttää i.LINK-yhteyttä kahden VAIO-tietokoneen välille*

- ❑Sinulla on oltava tietokoneellasi järjestelmänhaltijan oikeudet, jotta voit yhdistää kaksi tietokonetta.
- ❑Irrota ja kytke i.LINK-kaapeli uudelleen.
- ❑Jos yhteyttä ei vieläkään ole lyhyen ajan kuluttua, käynnistä molemmat tietokoneet uudelleen.
- ❑ Jos toinen tietokone on juuri palautunut virransäästötilasta, yhteydessä saattaa olla häiriötä. Tässä tapauksessa koneet on käynnistettävä kokonaan uudelleen ennen niiden kytkemistä.
- ❑Tarkista, että molemmat koneet kuuluvat samaan työryhmään ja että **Sharing (Jaetaan)**-vaihtoehto on valittu.
- ❑ Jos toisessa tietokoneessa on eri käyttöjärjestelmä (esimerkiksi Windows 2000), tarvitset sovellusohjelman, kuten Smart Connect.

#### *Kun tallennan kuvia digitaaliseen videolaitteeseen DVgate Plus-sovellusohjelmalla, näytölle ilmestyy virheilmoitus*

- ❑ Sulje kaikki avoimet sovellukset ja käynnistä tietokone uudelleen. Kun kuvia tallennetaan usein digitaaliseen videolaitteeseen **DVgate Plus**-sovellusohjelmaa käytettäessä, tämä virhe tapahtuu toisinaan.
- ❑DV-laitteessasi ion oltava DV In/Out, jotta voit siirtää tiedostoja DV-laitteeseen.

#### *En voi käyttää digitaalisia laitteita*

- ❑Tarkista, että DV-laite on käynnistetty ja että kaapelit on oikein kytketty.
- ❑ Jos käytät useita i.LINK-laitteita, kytkettyjen laitteiden yhdistelmä saattaa aiheuttaa epävakaata toimintaa. Mikäli tämä on kyseessä, sammuta kaikki kytketyt laitteet ja irrota käyttämättömät laitteet. Tarkista kytkentä ja käynnistä uudelleen.
- ❑ Suosittelemme vahvasti, että käytät vain Sony i.LINK-kaapeleita, koska muiden merkkien käyttäminen saattaa aiheuttaa ongelmia i.LINK-laitteisiin.
- ❑ Jos VAIO Power Management -virtaprofiili on valittuna akun virtaa käytettäessä, i.LINK-portti on automaattisesti pois käytöstä. i.LINK-portin käyttämiseksi sinun on käytettävä verkkovirtaa tai valittava toinen virtaprofiili.

<span id="page-79-0"></span>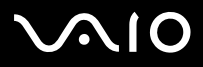

*79*[n](#page-78-0)

 $\blacktriangleright$ 

## *Kytketyminen verkkoon (lähiverkko)*

Voit kytkeä tietokoneesi 10BASE-T/100BASE-TX -tyyppisiin verkkoihin Ethernet -verkkokaapelin kautta. Kysy yksityiskohtaiset asetukset ja verkossa tarvittavat laitteet Verkonhaltijaltasi.

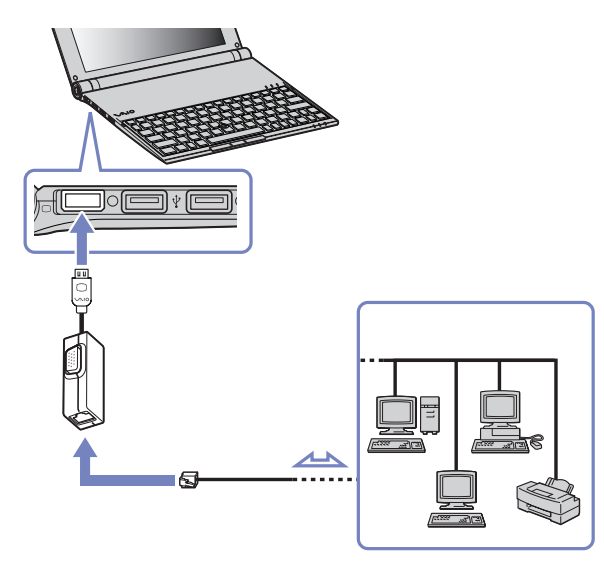

*A* Tietokoneesi voi kytkeytyä verkkoon oletusasetuksilla.

Lisätietoja tietokoneen kytkemisestä verkkoon löytyy VAIO-Link web-sivuilta, Hardware troubleshooting -osiosta:

<span id="page-80-0"></span>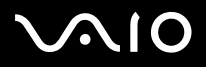

# *Ohjeet*

Tässä osassa kerrotaan mistä saat ohjeita ja neuvontaa, jos sinulla on ongelmia tietokoneesi kanssa. Sony tarjoaa useita tukipalveluja tietokonettasi varten.

# *Sony -tukipalvelut*

Katso lisäohjeita tietokoneen mukana tulevista painetuista ja online-asiakirjoista osasta **[Asiakirjapaketti \(sivu](#page-10-0) 10)**, sekä muista viitelähteistä.

## *Muut tietolähteet*

- ❑Ohjelmiston käyttöohjeet löytyvät ohjelman mukana tulevista **online-ohjetiedostoista**.
- ❑ **VAIO-Link website**: jos sinulla on ongelmia tietokoneesi kanssa, siirry VAIO-Linkin web-sivuille vianetsintää varten. Siirry osoitteeseen: <http://www.vaio-link.com>.
- ❑ **e- Support**: Web-sivujemme interaktiivinen osassa<http://www.vaio-link.com> pääset yhteyteen asianomaisen tukiryhmämme kanssa Internetin yli. Henkilökohtaisen tilin kautta voit lähettää tekniset kysymyksesi helposti.
- ❑ **VAIO-Link help lines**: Ennen kuin otat yhteyttä VAIO-Linkiin puhelimitse, yritä ratkaista ongelma lukemalla oneline- ja painetut asiakirjat.
- ❑ Vieraile muilla Sonyn web-sivuilla:
	- ❑[www.club-vaio.com](http://www.club-vaio.com ) jos haluat tietää enemmän VAIOsta ja liittyä kasvavaan VAIO-yhteisöön.
	- ❑[www.sonystyle-europe.com](http://www.sonystyle-europe.com) online-ostoksia varten.
	- ❑[www.sony.net](http://www.sony.net) muut Sonyn tuotteet.
- ✍Sinun on asennettava Internet-yhteys ennen kuin voi käyttää edellä kuvattuja oneline-palveluja.

<span id="page-81-0"></span>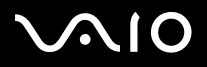

# *e-Support*

#### *Mikä on e-Support?*

Olet etsinyt käyttöoppaistamme ja web-sivuilta [\(www.vaio-link.com\)](www.vaio-link.com), mutta et ole löytänyt vastausta kysymykseesi/aiheeseesi? e-Support on ihanteellinen ratkaisu!

e-Support Web Portal on interaktiivinen web-sivusto, jossa voit lähettää kaikki VAIO-tietokonettasi koskevat tekniset kysymyksesi ja vastauksen saat asiaan perehtyneeltä tukitiimiltämme.

Jokaista lähetettyä kysymystä käsitellään ainutkertaisena "tapausnumerona", jotta sinun ja e-Support -tiimimme välinen kommunikointi sujuu vaivatta.

#### *Kuka voi käyttää e-Supportia?*

Kaikilla rekisteröidyillä VAIO-asiakkailla on oikeus rajoittamattomaan pääsyyn VAIO-Linkin e-Support Web Portal.

#### *Kuinka pääsen e-Support -portaaliin?*

Kun rekisteröit VAIO -tietokoneesi Club-VAIOn sivuilla [\(www.club-vaio.com](www.club-vaio.com)), saat automaattisesti muutaman tunnin kuluttua sähköpostin, jossa on linkki e-Support Web Portaliin, Customer ID ja joitakin perustietoja.

Sinun on sitten vain aktivoitava tilisi napsauttamalla sähköpostissa olevaa linkkiä.

Nyt voit luoda ensimmäisen tapauksesi!

Pääset e-Support Web Portaliin miltä tahansa tietokoneelta, jossa on toimiva Internet-yhteys.

e-Support Web Portalissa on täydellinen ohjetiedosto, jossa sinua avustetaan e-Support Service -palvelumme käyttämisessä.

#### *Voinko lähettää kysymykseni omalla äidinkielelläni?*

Koska olet yhteydessä e-Support Teamiimme portaalin kautta, joka yhdistää sinut suoraan keskustietokantaamme, e-Support hyväksyy ja käsittelee ainoastaan englanninkieliset lähetyksiä.

<span id="page-82-0"></span>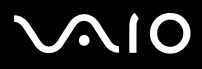

#### **Laitteisto- opas** *Ohjeet*

#### *Voinko lähettää kysymykseni milloin tahansa?*

Kyllä voit lähettää kysymyksiäsi 24h/7 päivänä viikossa, mutta ota huomioon, että e-Support Team käsittelee kysymyksiäsi vain maanantaista perjantaihin klo 8 – 18.

#### *Onko e-Supportin käyttäminen maksullista?*

Ei, tämä on täysin ilmainen palvelu kaikille rekisteröityneille VAIO-asiakkaillemme!

#### *Mistä tiedän, että e-Support Team on käsitellyt kysymykseni/tapaukseni?*

Heti kun e-Support Team on käsitellyt tapauksesi, saat sähköpostin, jossa ilmoitetaan, että tapauksesi on päivitetty.

<span id="page-83-0"></span>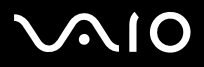

Tässä osassa kerrotaan turvaohjeista ja varotoimista, joilla voit suojata tietokoneesi mahdollisilta vauroilta. Ota yhteyttä VAIO-Link -palveluun, jos tarvitset apua.

- ❑**[Kovalevyn käsitteleminen \(sivu](#page-84-1) 84)**
- ❑**[Nestekidenäytön käsitteleminen \(sivu](#page-84-2) 84)**
- ❑**[Virtalähteen käyttäminen \(sivu](#page-85-0) 85)**
- ❑**[Tietokoneesi käsitteleminen \(sivu](#page-86-0) 86)**
- ❑**[Levykkeiden käsitteleminen \(sivu](#page-87-0) 87)**
- ❑**[Levyjen käsitteleminen \(sivu](#page-88-0) 88)**
- ❑**[Akun käyttäminen \(sivu](#page-88-1) 88)**
- ❑**[Korvakuulokkeiden käyttäminen \(sivu](#page-89-0) 89)**
- ❑**[Memory Sticks -muistikorttien käsitteleminen \(sivu](#page-89-1) 89)**

<span id="page-84-0"></span>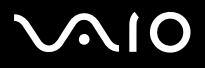

## <span id="page-84-1"></span>*Kovalevyn käsitteleminen*

Kovalevyllä on suuri tallennuskapasiteetti ja se lukee tai kirjoittaa tietoja lyhyessä ajassa. Se voi kuitenkin vaurioitua helposti mekaanisen tärinän, iskun tai pölyn seurauksena.

Vaikka kovalevyssä on sisäinen turvalaite, joka estää tietojen katoamisen mekaanisen tärinän, iskun tai pölyn seurauksena, sinun tulee käsitellä tietokonettasi varoen.

Kovalevyn vaurioitumisen estämiseksi:

- ❑Älä anna tietokoneesi liikkua yhtäkkiä.
- ❑Pidä tietokone loitolla magneeteista.
- ❑Älä aseta tietokonettasi tilaan, jossa on mekaanista tärinää tai epävakaaseen asentoon.
- ❑Älä siirrä tietokonetta virran ollessa kytkettynä.
- ❑Älä sammuta virtaa tai käynnistä tietokonetta uudelleen, kun levyltä luetaan tai sinne kirjoitetaan.
- ❑Älä käytä tietokonettasi paikassa, jossa lämpötila vaihtuu erittäin paljon.
- ❑Älä siirrä tietokonettasi, jos järjestelmä on **Standby**-tilassa.
- ✍Jos kovalevy on vaurioitunut, tietoja ei voi palauttaa.

## <span id="page-84-2"></span>*Nestekidenäytön käsitteleminen*

- ❑ Älä jätä nestekidenäyttöä aurinkoon päin, koska se voi vaurioittaa näyttöä. Ole varovainen, kun käytät tietokonettasi ikkunan lähellä.
- ❑Älä naarmuta nestekidenäyttöä tai paina sitä. Se saattaa aiheuttaa toimintahäiriöitä.
- ❑ Jos tietokonetta käytetään alhaisessa lämpötilassa, näytössä saattaa näkyä jäännöskuva. Tämä ei ole toimintahäiriö. Kun tietokone palautuu normaaliin lämpötilaan, näyttö palautuu normaaliksi.
- ❑ Jäännöskuva saattaa näkyä näytössä, jos samaa kuvaa näytetään pitkän aikaa. Jäännöskuva häviää hetken kuluttua. Voit estää jäännöskuvan näytönsäästäjää käyttämällä.

<span id="page-85-1"></span>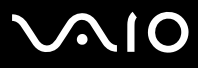

#### **Laitteisto- opas** *Varotoimet*

- ❑Näyttö lämpiää käytön aikana. Tämä on normaalia, eikä se tarkoita toimintahäiriötä.
- ❑ Nestekidenäyttö on valmistettu tarkkuusteknologiaa käyttämällä. Saatat kuitenkin nähdä nestekidenäytöllä jatkuvasti esiintyviä pieniä mustia pisteitä ja/tai kirkkaita pisteitä (punaisia, sinisiä tai vihreitä). Tämä on normaali valmistusprosessin tulos eikä se ole toimintahäiriö.
- ❑Älä hankaa nestekidenäyttöä, koska se saattaa vaurioittaa näyttöä. Pyyhi nestekidenäyttö pehmeällä, kuivalla kankaalla.

### <span id="page-85-0"></span>*Virtalähteen käyttäminen*

- ❑Katso painetusta **Specifications**-asiakirjasta VAIO -tietokoneesi virran käyttö.
- ❑Älä jaa verkkopistorasiaa muiden virtaa käyttävien laitteiden kanssa, kuten valokopiokoneiden tai asiakirjasippureiden kanssa.
- ❑ Voit hankkia virtaliuskan, jossa on syöksyvirtasuojain. Tämä laite suojaa tietokonettasi äkillisten, esimerkiksi sähkömyrskyn, virtasyöksyjen aiheuttamalta vauriolta.
- ❑Älä laita painavia esineitä virtajohdon päälle.
- ❑Irrota johto verkkopistorasiasta pistokkeesta vetämällä. Älä vedä koskaan johdosta.
- ❑Irrota tietokoneesi seinäpistorasiasta, jos et aio käyttää tietokonettasi pitkään aikaan.
- ❑Varmista, että seinäkosketin on helppopääsyisessä paikassa.
- ❑Kun AC adapteria ei käytetä, irrota se verkkopistorasiasta.
- ❑Käytä ainoastaan mukana tulevaa AC adapteria. Älä käytä muita AC adaptereita.

<span id="page-86-1"></span>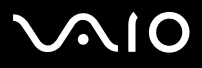

**Laitteisto- opas** *Varotoimet*

#### *86*[n](#page-85-1) $\blacktriangleright$

### <span id="page-86-0"></span>*Tietokoneesi käsitteleminen*

- ❑ Puhdista kotelo pehmeällä kankaalla (toimitetaan tietokoneesi mukana), joka on joko kuiva tai kevyesti kostutettu mietoon puhdistusaineeseen. Älä käytä minkään tyyppisiä hankaavia sieniä, hankausjauhetta tai liuotteita, kuten alkoholia tai bensiiniä, koska ne voivat vaurioittaa tietokoneesi pintaa.
- ❑ Jos tiputat kiinteän esineen tai nestettä tietokoneen päälle, sammuta tietokone ja irrota pistoke. Saattaa olla parempi antaa tietokone ammattitaitoisen henkilön tarkastettavaksi, ennen kuin sitä käytetään uudelleen.
- ❑Älä pudota tietokonetta tai aseta painavia esineitä sen päälle.
- $\Box$  Älä laita tietokonetta tilaan, jossa on:
	- ❑Lämmönlähteitä, kuten lämpöpattereita tai ilmakanavia,
	- ❑Suoraa auringonvaloa,
	- ❑Erittäin pölyistä,
	- ❑Kosteutta tai sadetta,
	- ❑Mekaanista tärinää tai iskuja,
	- ❑Voimakkaita magneetteja tai kaiuttimia, joita ei ole magneettisesti suojattu,
	- ❑Yli 35°C tai alle 5°C ympäristön lämpötiloihin,
	- ❑Erittäin kosteaa.
- $\Box$ Älä aseta elektronisia laitteita tietokoneesi lähelle. Tietokoneesi sähkömagneettikenttä saattaa aiheuttaa toimintahäiriön.
- ❑ Huolehdi asianmukaisesta ilmanvaihdosta, jotta sisäistä lämpöä ei pääse keräytymään. Älä aseta tietokonettasi huokoisille pinnoille, kuten tai huoville tai materiaalin, kuten verhojen tai seinävaatteiden lähelle, jotka saattavat tukkia tuuletusaukot.
- ❑ Tietokone käyttää korkeataajuisia radiosignaaleja ja se saattaa häiritä radio- ja televisiovastaanottoa. Mikäli näin tapahtuu, siirrä tietokone sopivalle etäisyydelle.
- ❑Käytä ainoastaan määritettyjä oheislaitteita ja kytkentäkaapeleita; muussa tapauksessa ongelmia saattaa syntyä.

# <span id="page-87-1"></span>**NIO**

#### **Laitteisto- opas** *Varotoimet*

- ❑Älä käytä leikattuja tai vaurioituneita kytkentäkaapeleita.
- ❑ Jos tietokone tuodaan suoraan kylmästä tilasta kuumaan tilaan, kosteuttaa saattaa tiivistyä tietokoneen sisään. Älä käynnistä tietokonetta tässä tapauksessa vähintään tuntiin. Jos ongelmia ilmenee, kytke tietokone irti ja ota yhteys VAIO-Linkiin.
- ❑Varmista, että irrotat virtajohdon ennen kuin puhdistat tietokoneen.
- ❑ Koska saatat menettää tärkeitä tietoja tietokoneen vaurioituessa, sinun tulisi varmuuskopioida tietosi säännöllisesti. Voit palauttaa useimmat alkuperäiset sovellusohjelmat mukana tulevalta levyltä (katso lisätietoja **Troubleshooting Guide** -oppaasta).
- ❑Laita tietokoneesi käytön jälkeen mukana toimitettuun kantopussiin. Se suojaa tietokoneesi pintaa liioilta tahroilta.

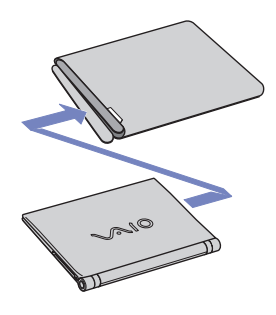

### <span id="page-87-0"></span>*Levykkeiden käsitteleminen*

- ❑Älä avaa suljinta käsin tai kosketa levykkeen pintaa.
- ❑Pidä levykkeet loitolla magneeteista.
- ❑Pidä levyke loitolla suorasta auringonvalosta ja muista lämmönläheteistä.

# <span id="page-88-2"></span><span id="page-88-0"></span>*Levyjen käsitteleminen*

- ❑Älä kosketa levyn pintaa.
- ❑Älä pudota tai taivuta levyä.
- ❑ Levyn pinnalla olevat sormenjäljet ja pöly saattavat aiheuttaa lukuvirheitä. Pidä levystä aina kiinni reunoista ja keskireiästä, kuvassa osoitetulla tavalla:

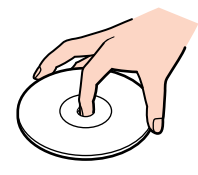

- ❑ Levyjen asianmukainen käsittely on olennaista luotettavuuden takaamiseksi. Älä käytä liuotteita, kuten bensiiniä, ohentimia, kaupallisia puhdistusaineita tai antistaattisia suihkeita, koska ne saattavat vahingoittaa levyä.
- ❑Normaali puhdistus suoritetaan pitämällä levyä reunoista ja pyyhkimällä pinta pehmeällä kankaalla keskustasta ulospäin.
- ❑ Jos levy on pahoin tahriintunut, kostuta pehmeä kangas vedellä, purista se kunnolla ja pyyhi levyn pinta keskustasta ulospäin. Pyyhi jäljelle jäänyt kosteus kuivalla, pehmeällä kankaalla.
- ❑Älä koskaan laita levyyn tarroja. Ne vauroittavat levyä peruuttamattomasti.

## <span id="page-88-1"></span>*Akun käyttäminen*

- ❑Älä jätä akkua koskaan yli 60°C lämpötilaan, kuten aurinkoon pysäköityyn autoon tai suoraan auringonvaloon.
- ❑Akun käyttöikä on lyhyempi kylmässä ympäristössä. Tämä johtuu heikentyneestä akun suorituskyvystä alhaisissa lämpötiloissa.
- ❑Lataa akut +10°C - +30°C lämpötilassa. Alhaisemmassa lämpötilassa latausaika on pidempi.
- ❑Kun akkua käytetään tai tyhjennetään, se lämpenee. Tämä on normaalia eikä syytä huoleen ole.
- ❑Pidä akku loitolla kaikista lämmönlähteistä.

# <span id="page-89-2"></span> $\bigwedge$ 10

#### **Laitteisto- opas** *Varotoimet*

[n](#page-88-2)

 $\blacktriangleright$ 

- ❑Pidä akku kuivana.
- ❑Älä avaa tai pura akkua.
- ❑Älä altista akkua mekaanisille iskuille.
- ❑Jos et käytä tietokonetta pitkään aikaan, poista akku tietokoneesta akun vaurioitumisen estämiseksi.
- ❑Jos akussa on edelleen vähän virtaa akun täyteen lataamisen jälkeen, akku saattaa olla kulunut loppuun ja se on vaihdettava.
- ❑Akkua ei tarvitse tyhjentää ennen uudelleenlatausta.
- ❑Jos et ole käyttänyt akkua pitkään aikaan, lataa se uudelleen.

## <span id="page-89-0"></span>*Korvakuulokkeiden käyttäminen*

- ❑ **Liikenneturvallisuus** - Älä käytä korvakuulokkeita ajaessasi, polkupyöräillessäsi tai käyttäessäsi motorisoituja ajoneuvoja. Se saattaa aiheuttaa liikennevaaran ja se on laitonta joillakin alueilla. Musiikin kuunteleminen suurella äänenvoimakkuudella saattaa olla vaarallista myös käveltäessä, erityisesti suojateitä ylitettäessä.
- ❑ **Kuulovaurioiden estäminen** - Vältä korvakuulokkeiden käyttämistä suurella äänenvoimakkuudella. Kuulon ammattilaiset neuvovat välttämään jatkuvaa, äänekästä ja pitkäaikaista soittamista. Jos korvasi soivat, pienennä äänen voimakkuutta tai keskeytä kuunteleminen.

## <span id="page-89-1"></span>*Memory Sticks -muistikorttien käsitteleminen*

- ❑Älä kosketa Memory Stick -liitintä sormillasi tai metalliesineillä.
- ❑Käytä etikettinä ainoastaan Memory Stick -muistikortin mukana tulevaa etikettiä.
- ❑Älä taivuta tai pudota Memory Stick -muistikorttia äläkä iske sitä voimakkaasti.
- ❑Älä pura tai muuta Memory Stick- muistikortteja.
- ❑Älä anna Memory Stick-muistikortin kastua.
- ❑Älä käytä tai säilytä Memory Stick -muistikortteja tilassa, joka on:

<span id="page-90-0"></span>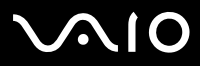

#### **Laitteisto- opas** *Varotoimet*

- $\Box$ Erittäin kuuma, kuten aurinkoon pysäköidyssä autossa,
- $\Box$ Suorassa auringonvalossa,
- ❑Erittäin kostea tai,
- ❑jossa on syövyttäviä aineita.
- ❑Käytä Memory Stick -muistikortin mukana tulevaa säilytysrasiaa.

<span id="page-91-0"></span>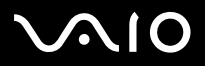

# *Tavaramerkit*

Sony, Battery Checker, BlueSpace NE, Click to DVD, DVgate Plus, Giga Pocket, HotKey Utility, Memory Stick Formatter, Network Smart Capture, PictureGear Studio, SonicStage, Sony Notebook Setup, VAIO Edit Components, VAIO Media, VAIO Power Management, VAIO Power Management Viewer, VAIO System Information, Memory Stick, Memory Stick logo, VAIO ja VAIO logo ovat Sony Corporationin tavaramerkkejä.

Microsoft, Internet Explorer, Windows Movie Maker, Windows Media Player, Windows XP Professional, Windows Home Edition, Microsoft Works ja Windows logo ovat Microsoft Corporationin tavaramerkkejä tai rekisteröityjä tavaramerkkejä Yhdysvalloissa ja muissa maissa.

i.LINK on Sonyn tavaramerkki, jota käytetään ainoastaan ilmoittamaan, että tuote sisältää IEEE1394 -liitännän.

Adobe, Adobe Acrobat Elements, Adobe Photoshop Album, Adobe Reader, Adobe Premiere ja Adobe Photoshop Elements ovat Adobe Systems Incorporatedin tavaramerkkejä.

MoodLogic on MoodLogic Incorporationin tavaramerkki.

Norton Internet Security 2004 ya Norton Password Manager ovat Symantec Corporationin tavaramerkkejä tai rekisteröityjä tavaramerkkejä Yhdysvalloissa ja muissa maissa.

Drag'n Drop CD ja Drag'n Drop CD+DVD ovat Easy Systems Japan Ltd:n ja DigiOn Inc:n rekisteröityjä tavaramerkkejä.

WinDVD for VAIO on InterVideo Incorporationin tavaramerkki.

Sun Java VM on Sun Microsystems Incorporationin tavaramerkki.

Google Toolbar on Googlen tavaramerkki.

My Info Centre sisältää Macromedia Inc:n Macromedia Flash Player -ohjelman, Copyright © 1995-2003 Macromedia, Inc. Kaikki oikeudet pidätetään. Macromedia ja Flash ovat Macromedia Inc:n tavaramerkkejä.

Kaikki muut järjestelmien, tuotteiden ja palvelujen nimet ovat vastaavien omistajiensa tavaramerkkejä. ™ tai ® -merkkejä ei ole käyttöoppaassa määritetty.

Määritykset saattavat muuttua ilman ennakkoilmoitusta. Kaikki muut tavaramerkit ovat vastaavien omistajiensa tavaramerkkejä.

#### **Mallissasi käytettävissä olevat ohjelmat löytyvät painetusta Specifications -asiakirjasta.**